**ผลงานเชิงวิเคราะห์ ประสิทธิภาพระบบกล้องโทรทัศน์วงจรปิดชนิดอนาล็อก ของมหาวิทยาลัยราชภัฏยะลา**

> **งานอาคารสถานที่ กองกลาง**

**สำนักงานอธิการบดี**

**มหาวิทยาลัยราชภัฏยะลา**

**2563**

### ำเทนำ

### ควำมเป็นมำและควำมส ำคัญ

้คอมพิวเตอร์ทำงานได้เพราะมีโปรแกรม ซึ่งเป็นชุดของคำสั่ง สั่งให้คอมพิวเตอร์ทำงาน ้ตามที่เราต้องการ และมนุษย์นี่เองที่เป็นผู้สร้างชุดของคำสั่งเหล่านั้นโดยการเขียนโปรแกรม (programming) ขึ้นมา คำสั่งหรือชุดคำสั่งที่เขียนขึ้นมาเพื่อสั่งให้เครื่องคอมพิวเตอร์ทำงานตามที่เรา ์ต้องการ ก็เขียนเป็นคำสั่ง โดยใช้ภาษาคอมพิวเตอร์ ภาษาใดภาษหนึ่ง เช่น ภาษาซี (C) ภาษา ปำสคำล (Pascal) ภำษำโคบอล (Cobol) ภำษำเบสิก (Basic) หรือภำษำแอสเซมบลี้ (Assembly) หรือภาษาอื่นๆ ซึ่งต้องสั่งเป็นขั้นตอนต้องทำอย่างละเอียดและครบถ้วน ซึ่งจะเกิดเป็นชิ้นงานชิ้นหนึ่ง ขึ้นมำมีชื่อเรียกว่ำ "โปรแกรม" ในกำรเขียนโปรแกรมก็ต้องมีภำษำเฉพำะ และผู้ที่มีควำมเชี่ยวชำญ ในกำรเขียนโปรแกรมเรำเรียกว่ำนักเขียนโปรแกรมหรือโปรแกรมเมอร์

โปรแกรม DVR Player เป็นโปรแกรมที่ใช้ในกำรติดตั้งลงในเครื่องคอมพิวเตอร์เพื่อให้ เครื่องคอมพิวเตอร์ที่ถูกติดตั้งโปรแกรม DVR Player สำมำรถดูภำพแบบเรียลไทม์ (Real time) เพื่อ ิตรวจสอบการทำงานของระบบกล้องโทรทัศน์วงจรปิดของเครื่องบันทึกภาพ ตรวจสอบข้อมูลภาพ ย้อนหลัง ถ่ำยโอนข้อมูลภำพเคลื่อนไหว และจัดรวมกรุ๊ป (Group) เครื่องบันทึกภำพ ซึ่งใช้กับเครื่อง บันทึกภำพ ยี่ห้อ Fujiko รุ่น FK-HM3016 ซึ่งกำรติดตั้งโปรแกรม DVR PLAYER มีขั้นตอนและกำร ปฏิบัติงำนที่ละเอียดอ่อนและต้องอยู่ในกรอบของกำรปฏิบัติงำนที่ถูกต้อง หำกเจ้ำหน้ำที่ผู้ปฏิบัติงำน ขำดควำมรู้ควำมเข้ำใจในกำรติดตั้งโปรแกรม DVR PLAYER แล้วอำจก็จะก่อให้เกิดควำมเสียหำยต่อ ระบบกล้องโทรทัศน์วงจรปิดได้ ดังนั้นการจัดทำค่มือการติดตั้งโปรแกรม DVR PLAYER จึงมีความ จ ำเป็นอย่ำงยิ่ง เพื่อให้เจ้ำหน้ำที่โสตทัศนศึกษำ หรือ ผู้มีหน้ำที่ปฏิบัติงำนในระบบกล้องโทรทัศน์วงจร ปิดของมหำวิทยำลัยรำชภัฏยะลำ ได้มีแนวทำงกำรปฏิบัติเดียวกันและเพื่อใช้ให้เกิดประโยชน์ในกำร ปฏิบัติงำน

จำกควำมเป็นมำและควำมส ำคัญดังกล่ำว ผู้เขียนจึงได้เขียนคู่มือ เรื่องกำรติดตั้งโปรแกรม DVR PLAYER ขึ้นเพื่อเป็นแนวทำงในกำรปฏิบัติงำนที่ก่อให้เกิดประสิทธิภำพและประสิทธิผลได้อย่ำง แท้จริง

## วัตถุประสงค์

- 1. เพื่อให้ผู้ปฏิบัติงำนสำมำรถปฏิบัติงำนแทนกันได้
- 2. เพื่อให้ผู้ปฏิบัติงำนสำมำรถปฏิบัติงำนเป็นมำตรฐำนเดียวกัน

## ประโยชน์ที่คำดว่ำจะได้รับ

- 1. ผู้ปฏิบัติงำนสำมำรถปฏิบัติงำนแทนกันได้
- 2. ผู้ปฏิบัติงำนสำมำรถปฏิบัติงำนเป็นมำตรฐำนเดียวกัน

#### ขอบเขตของคู่มือ

คู่มือกำรติดตั้งโปรแกรม DVR PLAYER มีเนื้อหำคลอบคลุมตั้งแต่ขั้นตอนกำรจัดหำหรือ จัดเตรียมไฟล์ติดตั้งโปรแกรม DVR PLAYER ขั้นตอนกำรติดตั้งโปรแกรม DVR PLAYER ขั้นตอนกำร ตั้งค่าโปรแกรม ขั้นตอนการสร้างเครื่องบันทึกภาพจำลองภายในโปรแกรม DVR PLAYER ตลอดจนถึง ์ ขั้นตอนการสร้างกรุ๊ป (Group) เครื่องบันทึกภาพจำลอง และแสดงภาพบนหน้าจอหลักโปรแกรม DVR PLAYER คู่มือฉบับนี้เป็นคู่มือสำหรับ เจ้าหน้าที่โสตทัศนศึกษา งานอาคารสถานที่ สำนักงาน อธิกำรบดี มหำวิทยำลัยรำชภัฏยะลำและผู้มีหน้ำที่ปฏิบัติงำนในด้ำนกำรใช้งำนเครื่องบันทึกภำพ กล้องโทรทัศน์วงจรปิด ที่ต้องปฏิบัติงานเป็นประจำทุกวัน ตั้งแต่ปีงบประมาณ ๒๕๖๐ เป็นต้นไป

## คำจำกัดความเบื้องต้น

โทรทัศน์วงจรปิด หมำยถึง ระบบกำรบันทึกภำพเคลื่อนไหวด้วยกล้องวงจรปิด ซึ่งเป็น ระบบสำหรับการใช้เพื่อการรักษาความปลอดภัย หรือใช้เพื่อการสอดส่องดูแลเหตุการณ์หรือ สถำนกำรณ์ต่ำงๆ ที่นอกเหนือจำกกำรรักษำควำมปลอดภัย

โสตทัศนูปกรณ์ หมายถึง วัสดุทั้งหลายที่นำมาใช้ในห้องเรียนหรือนำมาประกอบการ สอนใด ๆ ก็ตำม เพื่อช่วยให้กำรเขียน กำรพูดกำรอภิปรำยนั้นเข้ำใจแจ่มแจ้งยิ่งขึ้น

เจ้ำหน้ำที่โสตทัศนศึกษำ หมำยถึง ผู้ที่ปฏิบัติงำนทำงโสตทัศนศึกษำ ซึ่งมีลักษณะงำนที่ ปฏิบัติ เกี่ยวกับกำรให้บริกำรติดตั้ง ใช้โสตทัศนูปกรณ์ต่ำงๆ ในกำรประชุม ฝึกอบรม สัมมนำ และกำร แสดง นิทรรศการต่าง ๆ ตลอดจน การจัดหา จัดทำ เก็บรักษา และซ่อมแซมโสตทัศนูปกรณ์ และ ปฏิบัติหน้ำที่อื่นที่เกี่ยวข้อง

ระบบ (System) หมำยถึง ระเบียบเกี่ยวกับกำรรวมสิ่งต่ำงๆ ซึ่งมีลักษณะซับซ้อนให้ เข้ำล ำดับประสำนเป็นอันเดียวกันตำมหลักเหตุผลทำง วิชำกำร หรือหมำยถึงปรำกฏกำรณ์ทำง ้ธรรมชาติซึ่งมีความสัมพันธ์ ประสานเข้ากัน โดยกำหนดรวมเป็นอันหนึ่งอันเดียวกัน

อินเทอร์เน็ต (Internet) หมำยถึง [เครือข่ำยคอมพิวเตอร์ท](https://th.wikipedia.org/wiki/%E0%B9%80%E0%B8%84%E0%B8%A3%E0%B8%B7%E0%B8%AD%E0%B8%82%E0%B9%88%E0%B8%B2%E0%B8%A2%E0%B8%84%E0%B8%AD%E0%B8%A1%E0%B8%9E%E0%B8%B4%E0%B8%A7%E0%B9%80%E0%B8%95%E0%B8%AD%E0%B8%A3%E0%B9%8C)ี่มีขนำดใหญ่ มีกำรเชื่อมต่อ ระหว่ำงเครือข่ำยหลำยๆเครือข่ำยทั่วโลก โดยใช้ภำษำที่ใช้สื่อสำรกันระหว่ำงคอมพิวเตอร์ที่เรียกว่ำ โพรโทคอล (protocol) ผู้ใช้เครือข่ำยนี้สำมำรถสื่อสำรถึงกันได้ในหลำยๆทำง อำทิ [อีเมล](https://th.wikipedia.org/wiki/%E0%B8%AD%E0%B8%B5%E0%B9%80%E0%B8%A1%E0%B8%A5) [เว็บ](https://th.wikipedia.org/wiki/%E0%B9%80%E0%B8%A7%E0%B9%87%E0%B8%9A%E0%B8%9A%E0%B8%AD%E0%B8%A3%E0%B9%8C%E0%B8%94) [บอร์ด](https://th.wikipedia.org/wiki/%E0%B9%80%E0%B8%A7%E0%B9%87%E0%B8%9A%E0%B8%9A%E0%B8%AD%E0%B8%A3%E0%B9%8C%E0%B8%94) และสำมำรถสืบค้นข้อมูลและข่ำวสำรต่ำงๆ รวมทั้งคัดลอกแฟ้มข้อมูลแล[ะโปรแกรมม](https://th.wikipedia.org/wiki/%E0%B9%82%E0%B8%9B%E0%B8%A3%E0%B9%81%E0%B8%81%E0%B8%A3%E0%B8%A1)ำใช้ได้

ฮำร์ดดิสก์ (hard disk drive) หมำยถึง จำนบันทึกแบบแข็ง คือ อุปกรณ์คอมพิวเตอร์ ที่บรรจุข้อมูลแบบไม่ลบเลือนมีลักษณะเป็นจำนโลหะที่เคลือบด้วยสำรแม่เหล็กซึ่งหมุนอย่ำงรวดเร็ว ้<br>เมื่อทำงาบ

โปรแกรม (Program) หมำยถึง ชุดค ำสั่งที่เป็นระบบ ขั้นตอนสั่งงำนให้คอมพิวเตอร์ ท ำงำน ซึ่งโปรแกรมที่จะใช้สั่งงำนคอมพิวเตอร์ได้นั้นจะต้องเขียนด้วยภำษำที่ คอมพิวเตอร์เข้ำใจและ สำมำรถปฏิบัติตำมได้ เรียกภำษำที่ใช้สั่งคอมพิวเตอร์นี้ว่ำ ภำษำคอมพิวเตอร์โดยผลลัพธ์จะได้ ตำม ควำมต้องกำร

ไฟล์ (File) หมำยถึง ข้อสนเทศหรือข้อมูลทั้งหมดที่เก็บไว้ในสื่อที่มีคุณสมบัติเป็น แม่เหล็กไม่ว่าจะเป็นจานบันทึกธรรมดา หรือจานแข็ง (hard disk) ก็ตาม ข้อสนเทศที่นำไปเก็บนั้น จะถูกน ำไปเก็บไว้เป็นเรื่อง ๆ ไป อำจจะเป็นโปรแกรม ข้อมูล หรือภำพ (graphics) ก็ได้ แต่ละเรื่อง ต่างก็ต้องมีชื่อเป็น ของตนเอง ที่ต้องไม่ซ้ำกัน เรียกว่า "แฟ้มข้อมูล"

โฟลเดอร์ (Folder) หมำยถึง ที่รวมกลุ่มแฟ้มข้อมูล มีสัญลักษณ์รูปเหมือนกล่องมีสี เหลือง อนึ่ง ภายใต้เมนู File จะมีคำสั่งให้สร้างโฟลเดอร์ใหม่ได้ คือ New [folder](https://dictionary.sanook.com/search/folder) เมื่อใช้ คำสั่งนี้แล้ว ้จะได้สัญลักษณ์ใหม่มาอีกอันหนึ่ง ข้างล่างจะมีคำว่า"untitled folder"

ไอคอน (Icon) หมำยถึง สัญลักษณ์ที่มีรูปร่ำงลักษณะคล้ำยตัวอักษรภำพของอียิปต์ โบราณ สัญลักษณ์เหล่านี้ใช้แทนคำสั่งต่างๆ โดยเฉพาะในระบบวินโดว์ บางทีก็ใช้เป็นทางลัดเข้าสู่ คำสั่งปฏิบัติการได้ กล่าวคือ แทนที่จะกดเมาส์ที่คำสั่งในเมนูมาเป็นการกดเมาส์ ที่สัญลักษณ์รูป เหล่ำนี้แทนสัญลักษณ์รูปเหล่ำนี้จะเรียงอยู่ด้วยกันในแถบเครื่องมือ (toolbar)

### ำเทที่ 1ค

## โครงสร้ำงและหน้ำที่ควำมรับผิดชอบ

### โครงสร้ำงกำรบริหำรจัดกำร

กองกลางเป็นหน่วยงานระดับกอง สังกัดสำนักงานอธิการบดี มหาวิทยาลัยราชภัฏยะลา จัดตั้งตำมประกำศมหำวิทยำลัยรำชภัฏยะลำ เรื่อง กำรจัดโครงสร้ำงกำรบริหำรงำนภำยใน ้มหาวิทยาลัยราชภัฏยะลา ลงวันที่ ๒๐ ตุลาคม ๒๕๔๙ โดยอาศัยอำนาจตามความในมาตรา ๑๑ ้วรรค ๓ แห่งพระราชบัญญัติมหาวิทยาลัยราชภัฏ พ.ศ. ๒๕๔๗ และ ด้วยความเห็นชอบของสภา มหาวิทยาลัยในคราวประชุมครั้งที่ ๕/๒๕๔๙ วันที่ ๒๐ ตุลาคม พ.ศ. ๒๕๔๙ ให้แบ่งส่วนราชการ ระดับกองหรือเทียบเท่ำเป็นงำนในหน่วยงำนระดับกอง ซึ่งกองกลำงได้มีกำรแบ่งโครงสร้ำงกำรบริหำร จัดกำรงำน ดังนี้

#### ุ คโครงสร้างการบริหารจัดการองค์กร

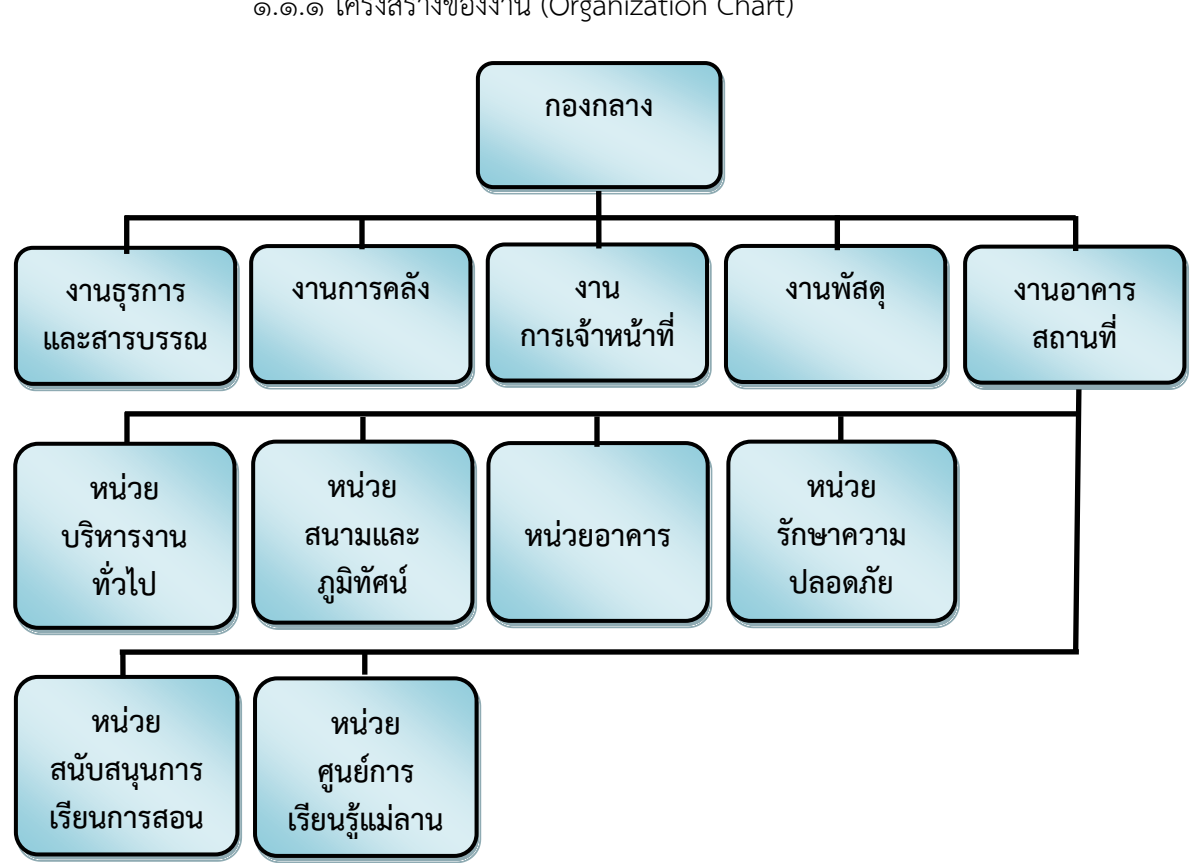

้ ๑.๑ โครงสร้างการบริหารจัดการกองกลาง สำนักงานอธิการบดี 1.๑.๑ โครงสร้ำงของงำน (Organization Chart)

ภาพที่ ๒.๑ แสดงโครงสร้างของงาน (Organization Chart) กองกลาง สำนักงานอธิการบดี

๑.1.2 โครงสร้ำงบริหำรหน่วยงำน (Administration Chart)

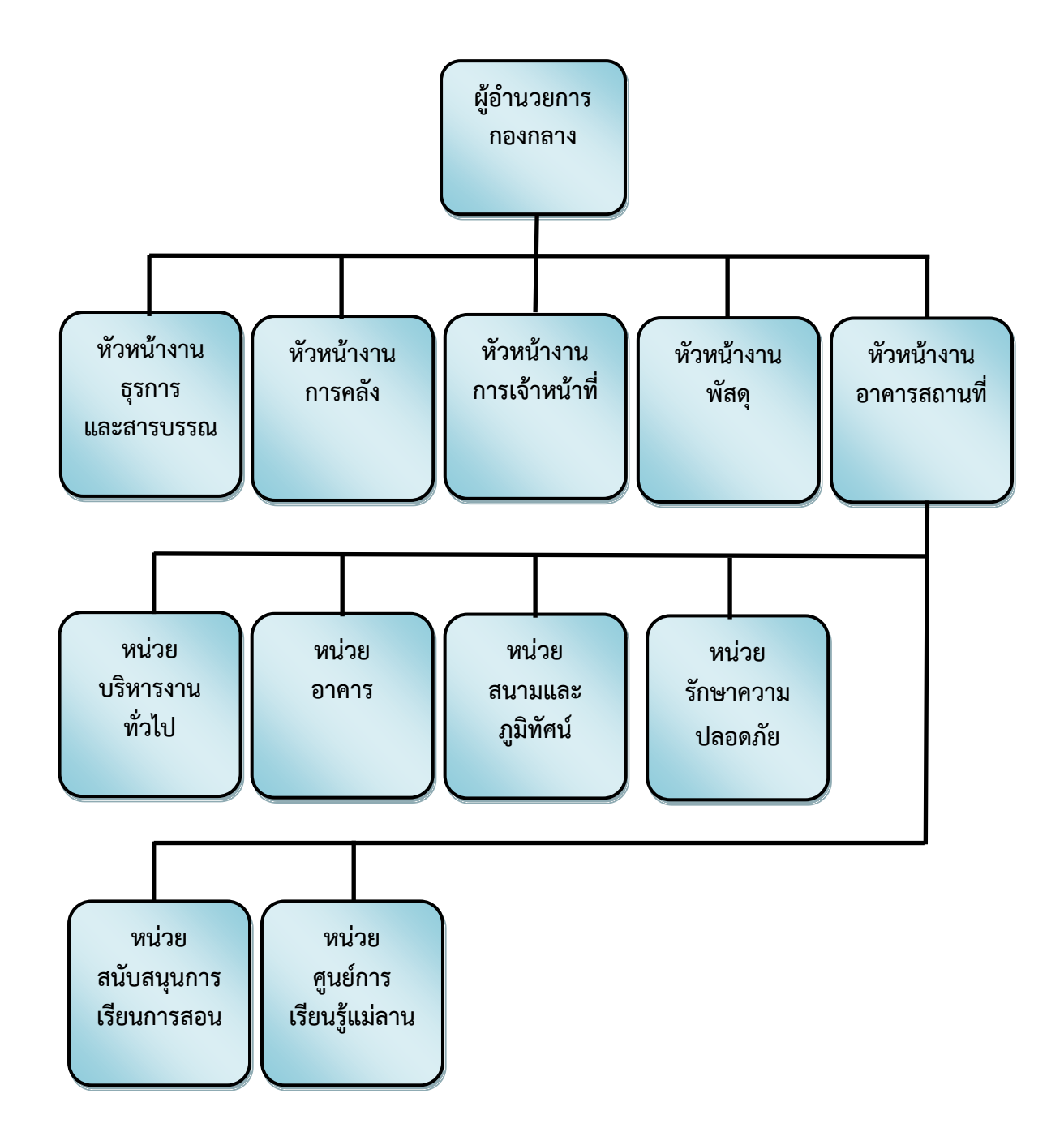

ภาพที่ ๒.๒ แสดงโครงสร้างบริหารหน่วยงาน (Administration Chart) กองกลาง สำนักงาน อธิกำรบดี

นางฐานิดา เดือนจำรูญ ผู้อำนวยการ กองกลำง นำยสมชำย เดเบำะ หัวหน้ำงำน ธุรกำรและสำรบรรณ นำงสำวประภำพรรณ โชติสูงเนิน หัวหน้ำงำนกำรคลัง นำยดนุพล ปลื้มใจ รักษาการในตำแหน่ง หัวหน้ำงำน อำคำรสถำนที่ นำงสำวทิชำกร ทัศนเบญจกุล หัวหน้ำงำนพัสดุ นำงสำวพิมพ์รดำ แก้วพิสดำร หัวหน้ำงำน กำรเจ้ำหน้ำที่ (ว่ำง) หัวหน้ำหน่วย บริหำรงำนทั่วไป นำงวีลัด ศรีบุญเอียด หัวหน้ำหน่วยอำคำร นำยชรินทร์ มำประสม หัวหน้ำหน่วย สนับสนุนกำรเรียนกำรสอน นำยสุธี แก้วรักษ์ หัวหน้ำหน่วย รักษำควำมปลอดภัย นำยถวิล ธรรมโร หัวหน้ำหน่วย สนำมและภูมิทัศน์ (ว่ำง) หัวหน้ำหน่วย ศูนย์กำรเรียนรู้แม่ลำน

ภาพที่ ๒.๓ แสดงโครงสร้างการปฏิบัติงาน (Activity Chart) กองกลาง สำนักงานอธิการบดี

๑.๑.๓ โครงสร้ำงกำรปฏิบัติงำน (Activity Chart)

๑.๑.๔ โครงสร้ำงกำรปฏิบัติงำน (Activity Chart) หน่วยบริหำรงำนทั่วไป งำน

อำคำรสถำนที่

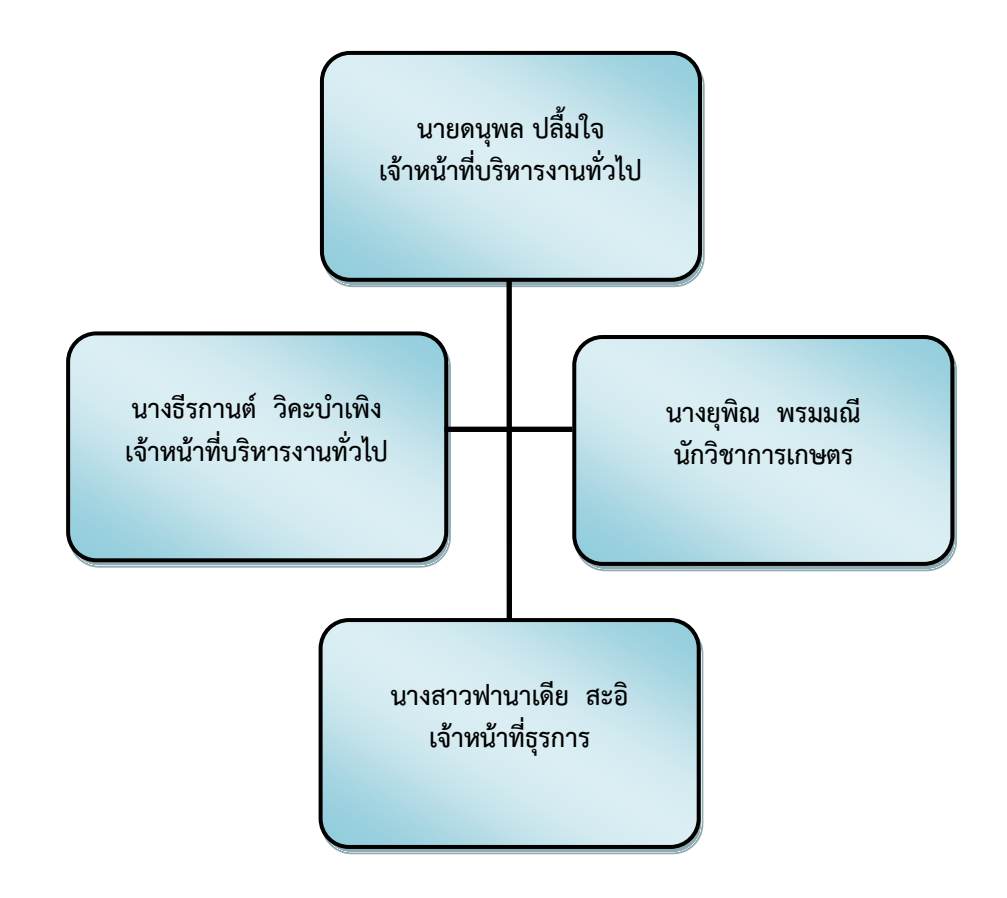

ภำพที่ 2.4 แสดงโครงสร้ำงกำรปฏิบัติงำน (Activity Chart) หน่วยบริหำรงำนทั่วไป งำนอำคำร สถำนที่

๑.๑.๕ โครงสร้ำงกำรปฏิบัติงำน (Activity Chart) หน่วยอำคำร งำนอำคำร

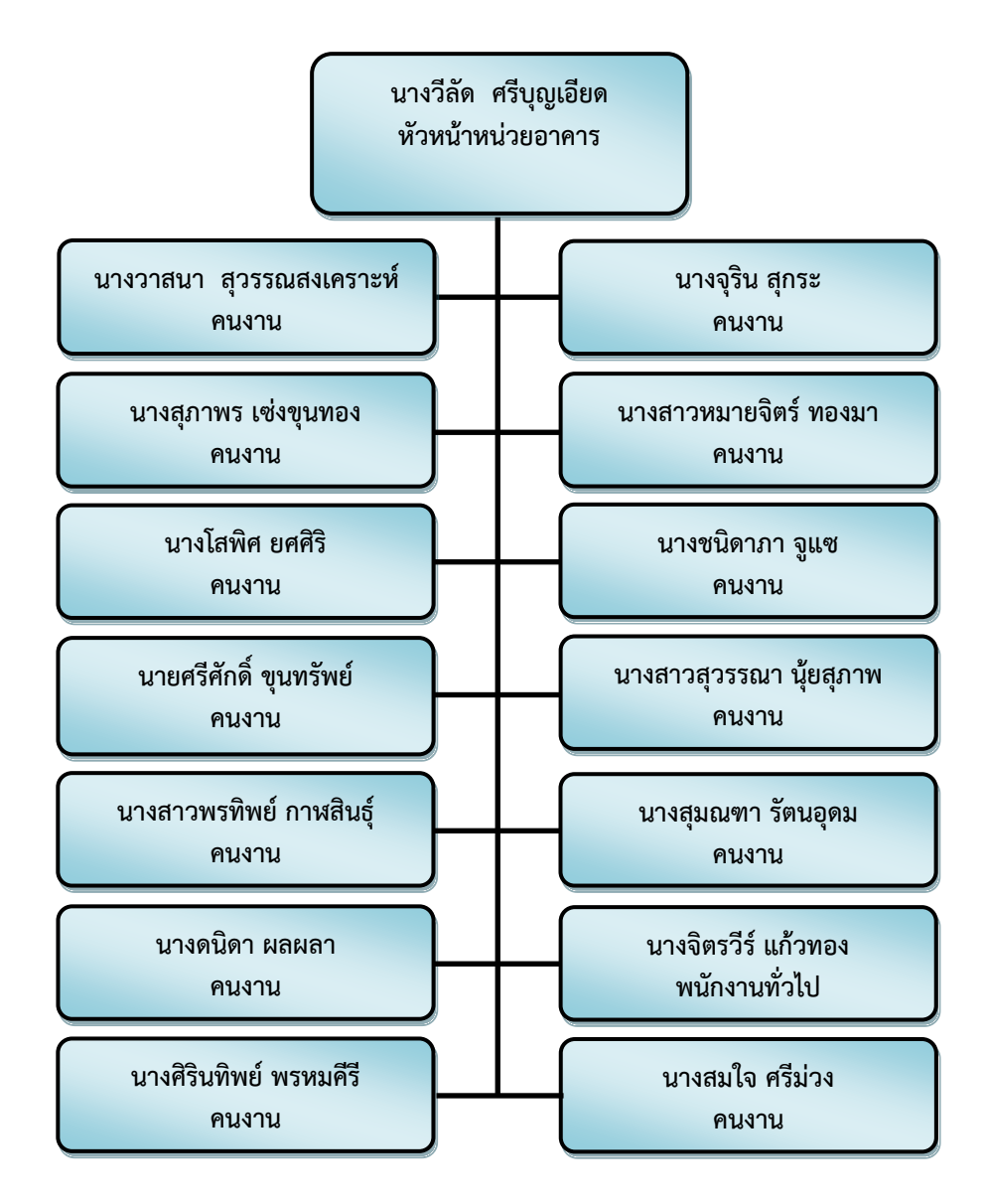

สถำนที่

ภำพที่ 2.5 แสดงโครงสร้ำงกำรปฏิบัติงำน (Activity Chart) หน่วยอำคำร งำนอำคำรสถำนที่

๑.๑.๕ โครงสร้ำงกำรปฏิบัติงำน (Activity Chart) หน่วยสนำมและภูมิทัศน์

งำนอำคำรสถำนที่

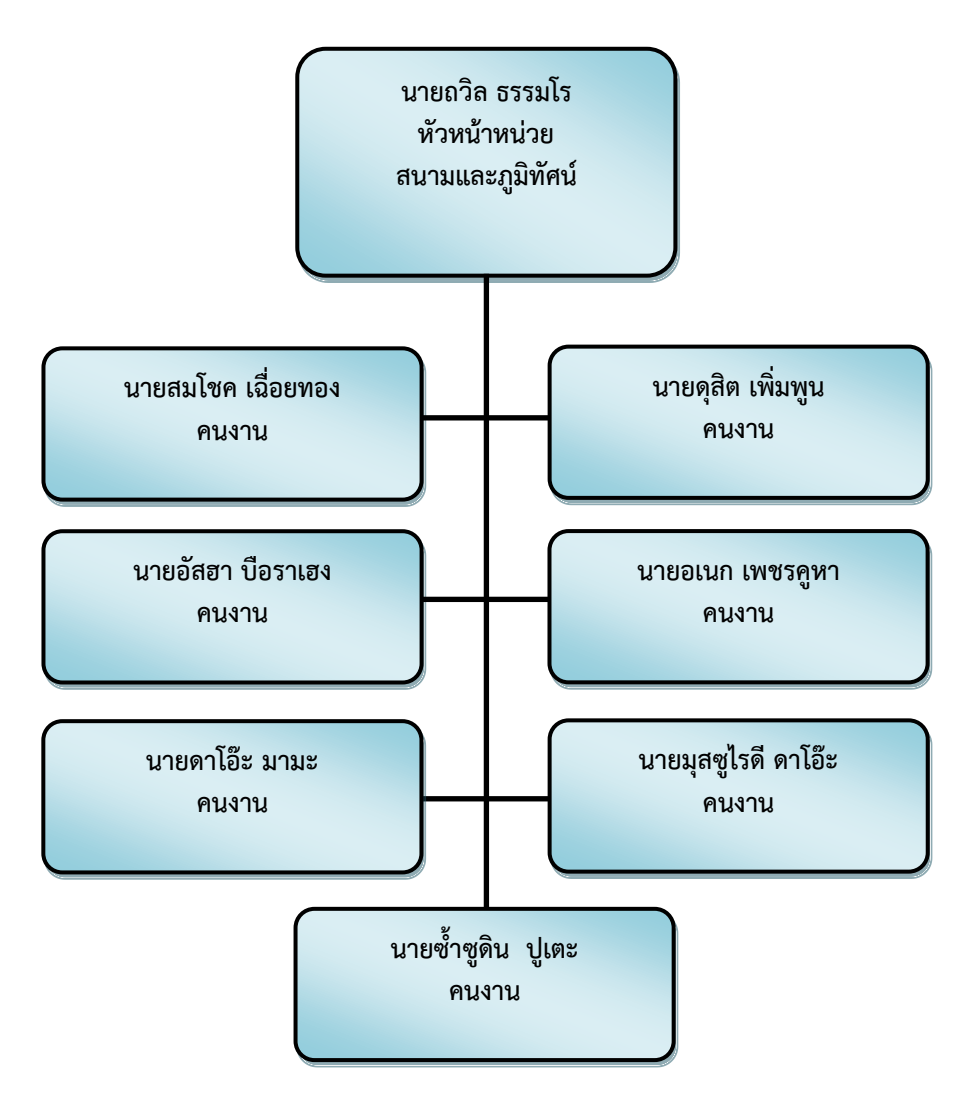

ภำพที่ 2.6 แสดงโครงสร้ำงกำรปฏิบัติงำน (Activity Chart) หน่วยสนำมและภูมิทัศน์ งำนอำคำร สถำนที่

๑.๑.๖ โครงสร้ำงกำรปฏิบัติงำน (Activity Chart) หน่วยรักษำควำมปลอดภัย

งำนอำคำรสถำนที่

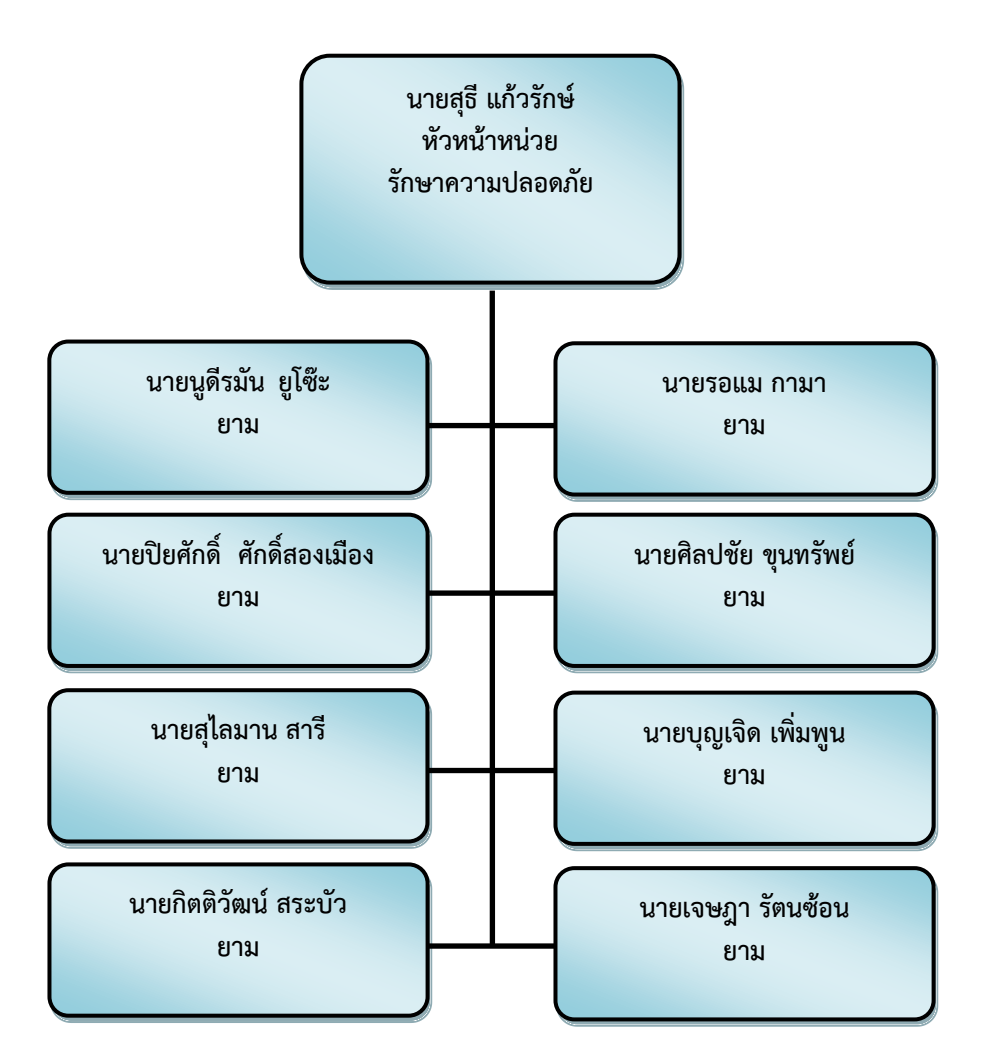

ภาพที่ ๒.๗ แสดงโครงสร้างการปฏิบัติงาน (Activity Chart) หน่วยรักษาความปลอดภัย งานอาคาร สถำนที่

 ๑.๑.๗ โครงสร้ำงกำรปฏิบัติงำน (Activity Chart) หน่วยศูนย์กำรเรียนรู้แม่ ลำน งำนอำคำรสถำนที่

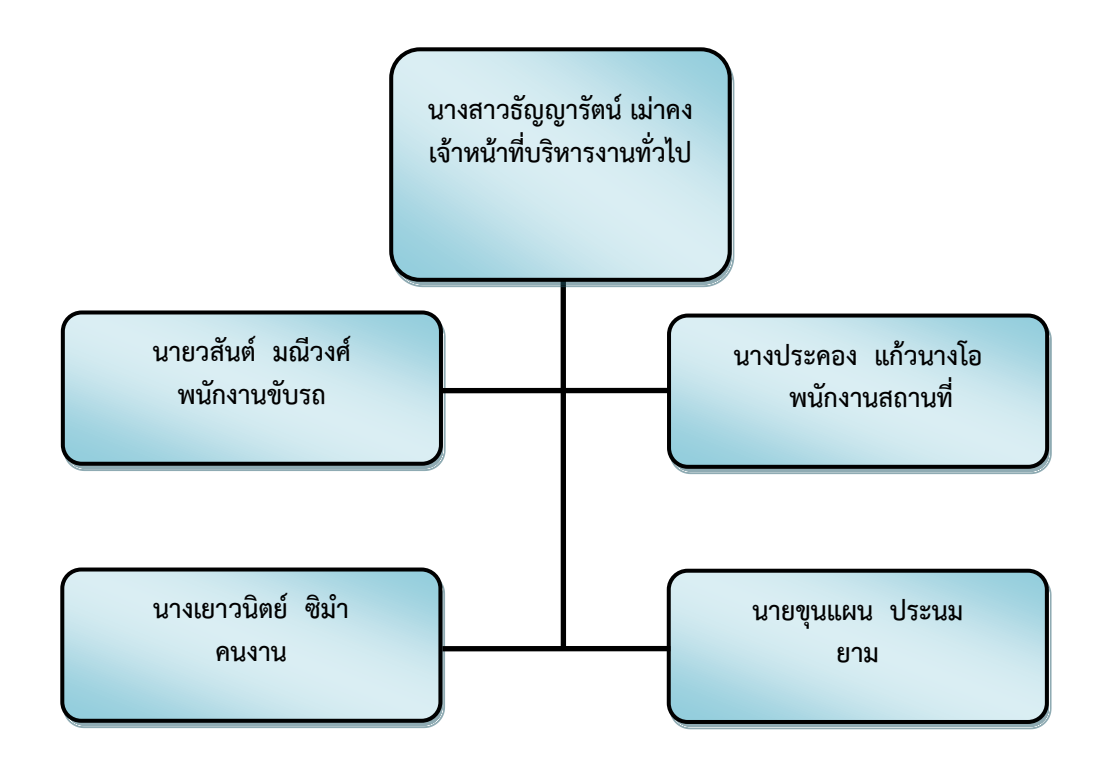

ภำพที่ 2.8 แสดงโครงสร้ำงกำรปฏิบัติงำน (Activity Chart) หน่วยแม่ลำน งำนอำคำรสถำนที่

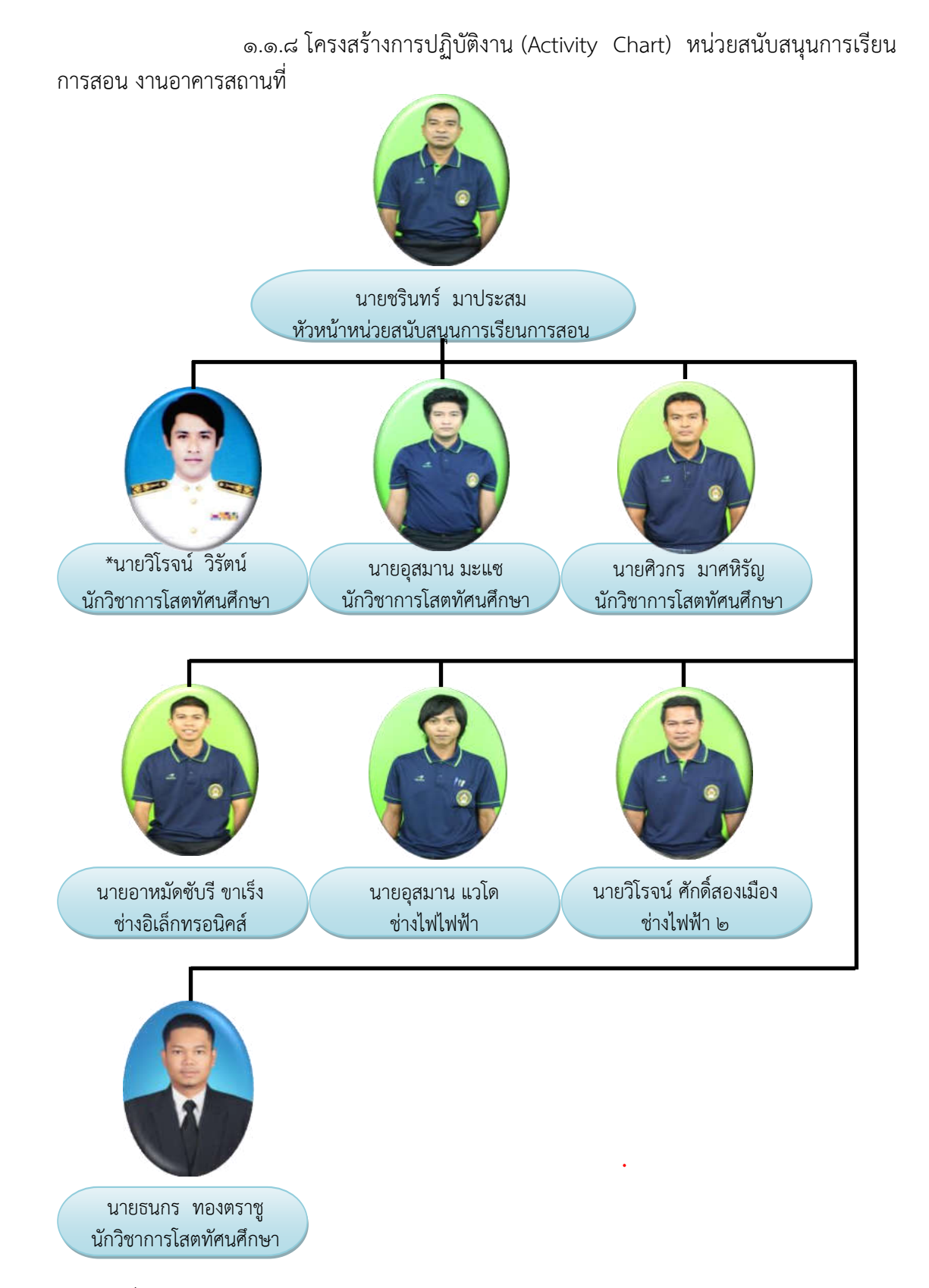

ภาพที่ ๒.๙ แสดงโครงสร้างการปฏิบัติงาน (Activity Chart) หน่วยสนับสนุนการเรียนการสอน งำนอำคำรสถำนที่

กองกลาง สำนักงานอธิการบดี มีบุคลากร จำนวนทั้งหมด ๘๕ คน ซึ่งสังกัดอยู่ในงาน และตำแหน่งต่างๆ ดังต่อไปนี้

ึด.๒ บุคลากรสังกัดกองกลาง สำนักงานอธิการบดี 1.๒.1 งำนธุรกำรและสำรบรรณ งานธุรการและสารบรรณ มีบุคลากรจำนวน ๑๐ คน ประกอบด้วย ้ พนักงานมหาวิทยาลัย ๓ คน ลูกจ้างประจำ ๔ คน ลูกจ้างชั่วคราว ๓ คน มีรายละเอียด ดังนี้ 1) พนักงำนมหำวิทยำลัย (๑) นายสมชาย เดเบาะ เจ้าหน้าที่บริหารงานทั่วไปปฏิบัติการ<br>(๒) นางสาวจีรวรรณ วรรณุชิต เจ้าหน้าที่บริหารงานทั่วไปปฏิบัติกา (2) นำงสำวจีรวรรณ วรรณุชิต เจ้ำหน้ำที่บริหำรงำนทั่วไปปฏิบัติกำร (๓) นางสาวนริศรา ผลาสิงห์ เจ้าหน้าที่บริหารงานทั่วไปปฏิบัติการ ๒) ลูกจ้างประจำ

 (1) นำยประสงค์ บุญอนันต์ พนักงำนขับรถ (2) นำยเสรี เพชร์รัตน์ พนักงำนขับรถ (3) นำยชัยวัฒน์ เพชร์รัตน์ พนักงำนขับรถ (๔) นายวสันต์ มณีวงศ์ ๓) ลูกจ้างชั่วคราว (1) นำยยูโซม เจ๊ะมิง พนักงำนขับรถ (๒) นายวัลลภ ศรีรัตน์จันทร์ (3) นำยวทัญญู มณีประวัติ พนักงำนขับรถ

```
 1.๒.๒ งำนกำรคลัง
```
งานการคลัง มีบุคลากร จำนวน ๘ คน ประกอบด้วยข้าราชการ ๑ คน ลูกจ้างประจำ ๑

คนพนักงำนมหำวิทยำลัย 6 คน มีรำยละเอียด ดังนี้

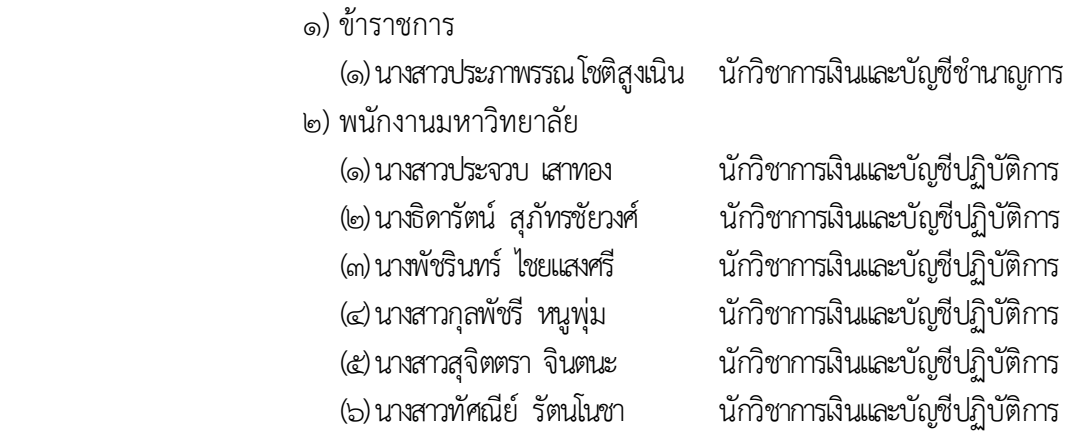

๓) ลูกจ้างประจำ (1) นำงทวีพร ยอดทอง พนักงำนกำรเงินและบัญชี 3 ๑.๒.3 งำนกำรเจ้ำหน้ำที่ ึงานการเจ้าหน้าที่ มีบุคลากร จำนวน ๖ คน ประกอบด้วย พนักงาน มหำวิทยำลัย 6 คน มีรำยละเอียด ดังนี้ 1) พนักงำนมหำวิทยำลัย (1) นำงสำวอำนี สำแลแม บุคลำกรปฏิบัติกำร (2) นำงสำวพิมพ์รดำ แก้วพิสดำร บุคลำกรปฏิบัติกำร (3) นำงสำวจำรุวรรณ อุทัยรัตน์ บุคลำกรปฏิบัติกำร (4) นำงศิริขวัญ ชูประวัติ บุคลำกรปฏิบัติกำร (5) นำงสำวลลิตำ เทพไพรวงศ์ บุคลำกรปฏิบัติกำร (6) นำงสำวพัสตรำภรณ์ ศรีประสม นิติกรปฏิบัติกำร ๑.๒.4 งำนพัสดุ งานพัสดุ มีบุคลากร จำนวน ๗ คน ประกอบด้วย ข้าราชการ ๑ คน ลูกจ้างประจำ ๒ คน และ พนักงานมหาวิทยาลัย ๔ คน มีรายละเอียด ดังนี้ 1) ข้ำรำชกำร (๑) นางสาวทิชากร ทัศนเบญจกุล นักวิชาการพัสดุชำนาญการ 2) พนักงำนมหำวิทยำลัย (1) นำยวีรวัฒน์ หมันหนัน นักวิชำกำรพัสดุปฏิบัติกำร (2) นำงสำวสิริพร เรืองสุข นักวิชำกำรพัสดุปฏิบัติกำร (3) นำยซุลกีฟลี แยนำ นักวิชำกำรพัสดุปฏิบัติกำร (๔) นายจิรพงศ์ มาหลง นักวิชาการพัสดปฏิบัติการ ๓) ลกจ้างประจำ (๑) นางวิภา วงศ์ประดิษฐ์ พนักงานพัสดุ ๔ (2) นำงวรรณี รังทอง พนักงำนพัสดุ 3 ๑.๒.5 งำนอำคำรสถำนที่ ึงานอาคารสถานที่ มีบุคลากร จำนวน ๔๙ คน ประกอบด้วย พนักงาน ้มหาวิทยาลัย ๗ คน พนักงานราชการ ๒ คน ลูกจ้างประจำ ๔ คน ลูกจ้างชั่วคราว ๓๖ คน มี

รำยละเอียด ดังนี้

 (1) นำยดนุพล ปลื้มใจ เจ้ำหน้ำที่บริหำรงำนทั่วไปปฏิบัติกำร (๒) นางธีรกานต์ วิคะบำเพิง เจ้าหน้าที่บริหารงานทั่วไปปฏิบัติการ \*(3) นำยวิโรจน์ วิรัตน์ นักวิชำกำรโสตทัศนศึกษำปฏิบัติกำร (๔) นายอุสมาน มะแซ นักวิชาการโสตทัศนศึกษาปฏิบัติการ (5) นำยศิวกร มำศหิรัญ นักวิชำกำรโสตทัศนศึกษำปฏิบัติกำร

๑) พนักงานมหาวิทยาลัย<br>(๑) นายดนพล ปลื้มใจ

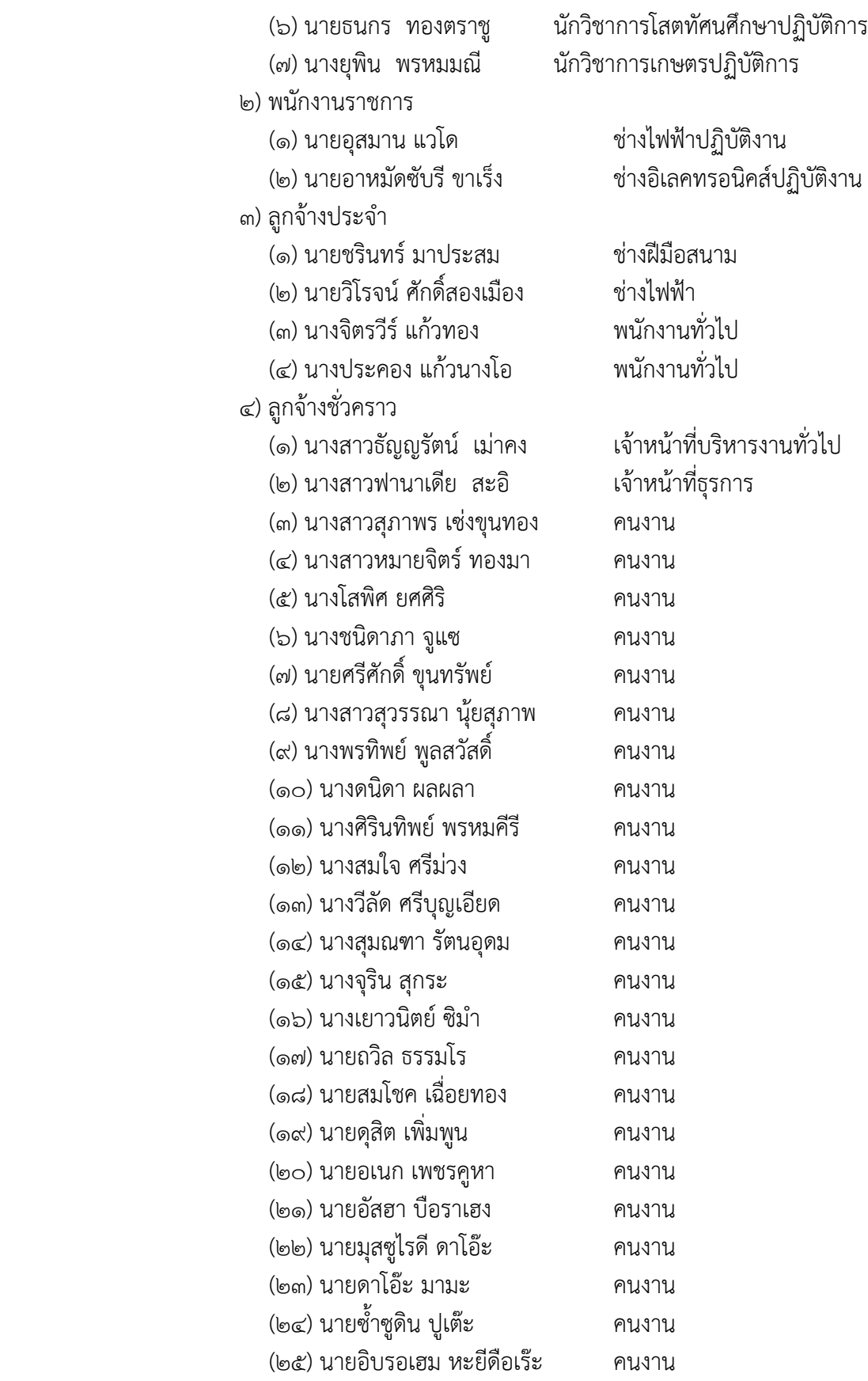

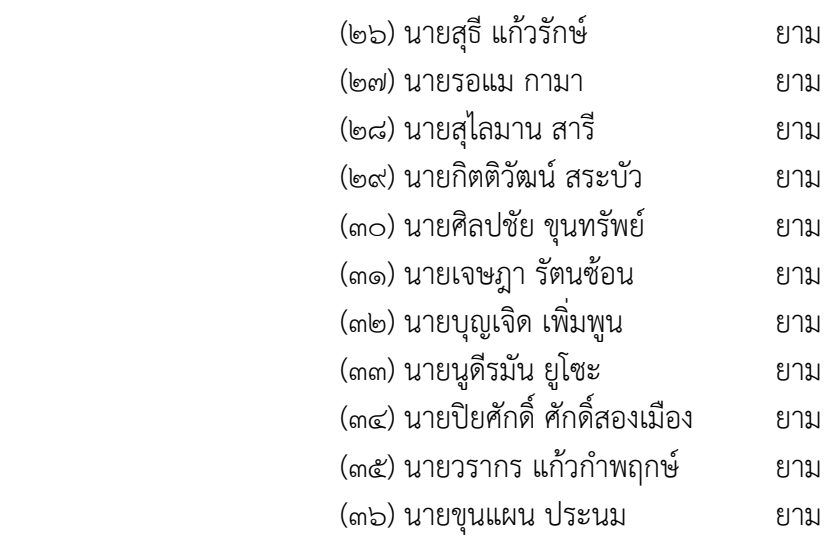

๑.๓ ภำระหน้ำที่ของหน่วยงำน

ึกองกลาง เป็นหน่วยงานระดับกอง สังกัดสำนักงานอธิการบดี มหาวิทยาลัยราชภัฏ ยะลำ จัดตั้งตำมประกำศมหำวิทยำลัยรำชภัฏยะลำ เรื่อง กำรจัดโครงสร้ำงกำรบริหำรงำนภำยใน ้ มหาวิทยาลัยราชภัฏยะลา ลงวันที่๒๐ ตุลาคม ๒๕๔๙ โดยอาศัยอำนาจตามความในมาตรา ๑๑ วรรค ๓ แห่งพระรำชบัญญัติมหำวิทยำลัยรำชภัฏ พ .ศ. ๒๕๔๗ และ ด้วยควำมเห็นชอบของสภำ มหำวิทยำลัยในครำวประชุมครั้งที่ ๕/๒๕๔๙ วันที่ ๒๐ ตุลำคม พ.ศ. ๒๕๔๙ โดยกองกลำงมีกำรแบ่ง งานภายในกองกลางจำนวน ๕งาน ประกอบด้วย งานธุรการและสารบรรณ งานการคลัง งานการ เจ้ำหน้ำที่ งำนพัสดุ และงำนอำคำรสถำนที่ โดยกองกลำงมีภำระหน้ำที่หลักในกำรเป็นหน่วยงำน สนับสนุนกำรบริหำรจัดกำรมหำวิทยำลัยรำชภัฏยะลำ โดยแต่ละงำนในกองกลำงมีภำระหน้ำที่ดังนี้

1.๓.๑ งำนธุรกำรและสำรบรรณ

1) ปฏิบัติงำนด้ำนกำรคลัง

2) ปฏิบัติงำนด้ำนธุรกำรและสำรบรรณ

<sub>ิ</sub>๓) ปฏิบัติงานด้านการการพัสด

4) ปฏิบัติงำนด้ำนกำรประชุม

5) ปฏิบัติงำนด้ำนกำรรับ – ส่ง ไป

6) ปฏิบัติงำนด้ำนกำรประกันคุณภำพ

7) ปฏิบัติงำนด้ำนแผนงำน และงบประมำณ

1.๓.2 งำนกำรคลัง

1) ปฏิบัติงำนด้ำนกำรบริหำรงำนทั่วไป

<sup>2</sup>) ปฏิบัติงำนด้ำนกำรเงิน

๓) ปฏิบัติงานด้านการบัญชี

1.๓.3 งำนกำรเจ้ำหน้ำที่

1) ปฏิบัติงำนด้ำนกำรบริหำรงำนทั่วไป

2) ปฏิบัติงำนด้ำนกำรพัฒนำบุคลำกร

๓) ปฏิบัติงานด้านตำแหน่งและอัตรากำลังตามสัญญา

4) ปฏิบัติงำนด้ำนสิทธิประโยชน์และสวัสดิกำร

5) ปฏิบัติงำนด้ำนงำนวินัยและนิติกำร

1.๓.4 งำนพัสดุ

1) ปฏิบัติงำนด้ำนกำรบริหำรงำนทั่วไป

2) ปฏิบัติงำนจัดหำพัสดุ

ً ๓) ปฏิบัติงานติดตามสัญญาและการค้ำประกันตามสัญญา

๔) ปฏิบัติงานควบคุมพัสดุและจำหน่ายพัสดุ

1.๓.5 งำนอำคำรสถำนที่

<sup>1</sup>) ปฏิบัติงำนด้ำนกำรบริหำรงำนทั่วไป

 2) ปฏิบัติงำนด้ำนดูแล รักษำควำมสะอำด ควำมเป็นระเบียบเรียบร้อย ของอาคารต่างๆ ห้องสำนักงาน ห้องเรียน ห้องพักอาจารย์ ห้องน้ำและพื้นที่โดยรอบอาคาร

3) ปฏิบัติงำนด้ำนดูแลกำรใช้ห้องประชุมต่ำงๆ

4) ปฏิบัติงำนด้ำนดูแล รักษำควำมสะอำด ควำมเป็นระเบียบเรียบร้อย

ของภูมิทัศน์ต่ำงๆ

5) ปฏิบัติงำนด้ำนดูแล รักษำควำมปลอดภัยและกำรจรำจร

6) ปฏิบัติง ำนด้ ำนสนับสนุนก ำ รเ รียน ก ำ ร สอน เช่น อุปก รณ์

โสตทัศนูปกรณ์ ภำยในห้องเรียน ระบบเสียงตำมสำย

7) ปฏิบัติงำนด้ำนกล้องวงจรปิด

- 8) ปฏิบัติงำนด้ำนระบบสำธำรณูปโภค เช่น ไฟฟ้ำ ประปำ โทรศัพท์
- 9) ปฏิบัติงำนด้ำนดูแล รักษำ ซ่อมแซม วัสดุ อุปกรณ์ ครุภัณฑ์ อำคำร

สถำนที่ และอื่นๆ ที่เกี่ยวข้อง

## ำเทบาทหน้าที่ความรับผิดชอบของตำแหน่ง

## ๑. หน้าที่ความรับผิดชอบของตำแหน่งตามมาตรฐานกำหนดตำแหน่ง

ตามมาตรฐานกำหนดตำแหน่งสายงานนักวิชาการโสตทัศนศึกษา ที่กำหนดโดย ึก.พ.อ. เมื่อวันที่ ๒๑ กันยายน ๒๕๕๓ ระบุบทบาทหน้าที่ความรับผิดชอบของนักวิชาการโสตทัศน ศึกษำ ระดับปฏิบัติกำร ดังนี้

1.1 ลักษณะงำนโดยทั่วไป

สายงานนี้คลุมถึงตำแหน่งต่างๆ ที่ปฏิบัติงานโสตทัศนศึกษา ซึ่งมีลักษณะงาน ที่ปฏิบัติเกี่ยวกับการรวบรวมข้อมูลทางวิชาการการนำมาดัดแปลงและเผยแพร่ในรูปแบบของ โสตทัศนูปกรณ์ต่ำงๆ กำรเลือกใช้เทคนิคหรืออุปกรณ์ในกำรสอน กำรบรรยำย กำรประชุม กำร ฝึกอบรมและนิทรรศกำรผลกำรปฏิบัติงำนตำมโครงกำร และแผนงำนของส่วนรำชกำรต่ำงๆ กำร ควบคุมกำรใช้ กำรจัดหำและกำรเก็บรักษำโสตทัศนูปกรณ์ต่ำงๆ และปฏิบัติหน้ำที่อื่นที่เกี่ยวข้อง

ึ ๑.๒ หน้าที่ความรับผิดชอบของตำแหน่งนักวิชาการโสตทัศนศึกษา ระดับปฏิบัติการ ตำมมำตรฐำนก ำหนดต ำแหน่ง

 ปฏิบัติงำนในฐำนะผู้ปฏิบัติงำนระดับต้นที่ต้องใช้ควำมรู้ควำมสำมำรถทำง ้วิชาการในการทำงาน ปฏิบัติงานเกี่ยวกับด้านวิชาการโสตทัศนศึกษา ภายใต้การกับกับ แนะนำ ตรวจสอบ และปฏิบัติงำนอื่นตำมที่ได้รับมอบหมำย โดยมีลักษณะงำนที่ปฏิบัติในด้ำนต่ำงๆดังนี้ 1.2.1 ด้ำนกำรปฏิบัติกำร

 1) จัดเตรียมและควบคุมกำรใช้อุปกรณ์ประเภทเครื่องเสียง เครื่องฉำย กำรผลิตวัสดุอุปกรณ์ที่ใช้ในกำรจักแสดงหรือบรรยำย เพื่อให้กำรแสดงหรือบรรยำยที่ต้องอำศัยเครื่อง เสียงหรือเครื่องฉายดำเนินไปโดยความเรียบร้อย และเกิดความเหมาะสม

๒) ช่วยแปล เขียน เรียบเรียง คำบรรยายภาพ คำบรรยายแผนภูมิ บท รายการวิทยุภาพยนตร์ หรือโทรทัศน์ การแปลความหมายสถิติข้อมูลต่างๆ และการนำเสนอสถิติ ข้อมูลตำมหลักวิชำโสตทัศนศึกษำ เพื่อเผยแพร่ควำมรู้ หรือข้อมูลอันเป็นประโยชน์ในด้ำนต่ำงๆ

 3) จัดหำ ดูแล รักษำ ซ่อมแซม เครื่องเสียง เครื่องฉำย ตลอดจนวัสดุ อุปกรณ์ต่ำงๆ ที่ใช้ในกำรปฏิบัติงำน เพื่อให้สำมำรถใช้งำนได้ดี ประหยัดงบประมำณของหน่วยงำน และดำเนินงานได้อย่างมีประสิทธิภาพ

๔) ให้บริการวิชาการด้านต่างๆ เช่น ให้คำปรึกษา แนะนำ ในการ ปฏิบัติงำนแก่เจ้ำหน้ำที่ระดับรองลงมำและแก่นักศึกษำที่มำฝึกปฏิบัติงำน ตอบปัญหำและชี้แจงเรื่อง ต่ำงๆ เกี่ยวกับงำนในหน้ำที่เพื่อให้สำมำรถปฏิบัติงำนได้อย่ำงถูกต้อง มีประสิทธิภำพ และปฏิบัติ หน้ำที่อื่นที่เกี่ยวข้อง

1.2.2 ด้ำนกำรวำงแผน

้วางแผนการทำงานที่รับผิดชอบ ร่วมวางแผนการทำงานของหน่วยงาน หรือโครงการ เพื่อให้การดำเนินงานบรรลตามเป้าหมายและผลสัมฤทธิ์ที่กำหนด

1.2.3 ด้ำนกำรประสำนงำน

๑) ประสานการทำงานร่วมกันระหว่างทีมงานหรือหน่วยงานทั้งภายใน และภายนอกเพื่อให้เกิดความร่วมมือและผลสัมฤทธิ์ตามที่กำหนดไว้

 2) ชี้แจงและให้รำยละเอียดเกี่ยวกับข้อมูล ข้อเท็จจริง แก่บุคคลหรือ ำหน่วยงานที่เกี่ยวข้อง เพื่อสร้างความเข้าใจหรือความร่วมมือในการดำเนินงานตามที่ได้รับมอบหมาย

1.2.4 ด้ำนกำรบริกำร

๑) ให้คำปรึกษา แนะนำเบื้องต้น เผยแพร่ ถ่ายทอดความรู้ ทางด้าน วิชำกำรโสตทัศนศึกษำ รวมทั้งตอบปัญหำและชี้แจงเรื่องต่ำงๆ เกี่ยวกับงำนในหน้ำที่ เพื่อให้ ผู้รับบริกำรได้รับทรำบข้อมูลควำมรู้ต่ำงๆที่เป็นประโยชน์

 2) จัดเก็บข้อมูลเบื้องต้น และให้บริกำรข้อมูลทำงวิชำกำร เกี่ยวกับด้ำน วิชำกำรโสตทัศนศึกษำ เพื่อให้บุคลำกรทั้งภำยในและภำยนอกหน่วยงำน นักศึกษำ ตลอดจนผู้รับได้ ทรำบข้อมูลและควำมรู้ต่ำงๆ ที่เป็นประโยชน์ สอดคล้อง และสนับสนุนภำรกิจของหน่วยงำนและใช้ ประกอบการพิจารณากำหนดนโยบาย แผนงาน หลักเกณฑ์ มาตรการต่างๆ

#### ิ ๒. บทบาทหน้าที่ความรับผิดชอบของตำแหน่งตามที่ได้รับมอบหมาย

้บทบาทหน้าที่ความรับผิดชอบของนายวิโรจน์ วิรัตน์ ตำแหน่ง นักวิชาการโสต ทัศนศึกษำ ระดับ ปฏิบัติกำร ตำมที่ได้รับมอบหมำยมีดังต่อไปนี้

 2.1 ติดตั้ง เครื่องโทรศัพท์และโทรสำรให้แก่หน่วยงำนต่ำงๆภำยในมหำวิทยำลัย รำชภัฏยะลำ

 2.2 ดูแล บ ำรุงรักษำ ซ่อมแซมเครื่องโทรศัพท์และโทรสำรของหน่วยงำนต่ำงๆ ภำยในมหำวิทยำลัยรำชภัฏยะลำ

2.๓ ติดตั้ง ระบบกล้องโทรทัศน์วงจรปิด

2.4 ใช้งำน และโอนถ่ำยข้อมูลระบบกล้องโทรทัศน์วงจรปิด

2.5 ดูแล บ ำรุงรักษำ และซ่อมแซมระบบกล้องโทรทัศน์วงจรปิด

2.6 ดูแล บ ำรุงรักษำ และซ่อมแซม ระบบทีวีประชำสัมพันธ์

2.7 ดูแล บ ำรุงรักษำ และซ่อมแซม ระบบเสียงตำมสำย

2.8 ปฏิบัติงำนอื่น ๆ ที่ได้รับมอบหมำย

จำกภำระหน้ำที่ที่ได้รับมอบหมำยดังกล่ำวข้ำงต้น ผู้เขียนได้เลือกกำรติดตั้งโปรแกรม DVR PLAYER มำเขียนคู่มือกำรปฏิบัติงำน โดยมี Flow Chart ดังนี้

# ขั้นตอนกำรปฏิบัติงำน

ขั้นตอนกำรติดตั้งโปรแกรม DVR Player

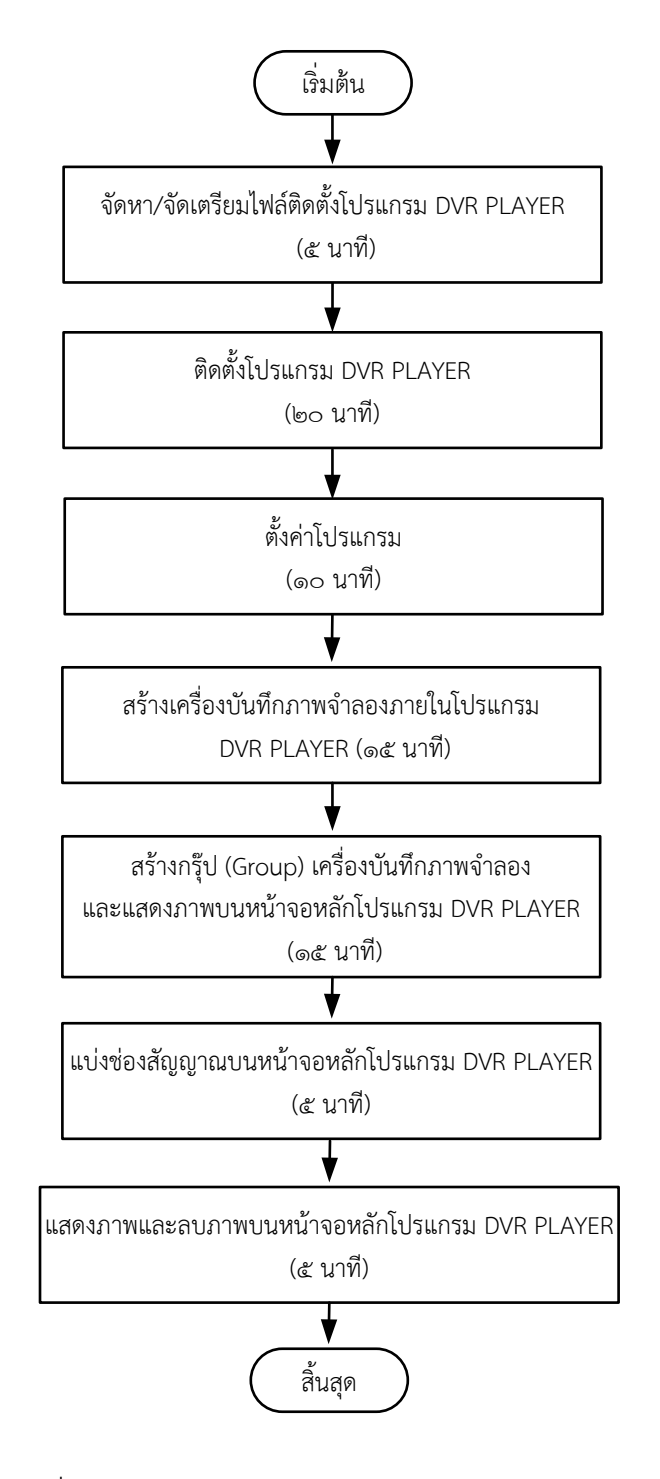

ภำพที่ 2.10 แสดงขั้นตอนกำรติดตั้งโปรแกรม DVR Player

## <u>าเทที่</u> ๓

## หลักเกณฑ์วิธีกำรปฏิบัติงำน

คู่มือกำรปฏิบัติงำน เรื่องกำรติดตั้งโปรแกรม DVR Player ผู้ปฏิบัติงำนด้ำนโสตทัศน ศึกษำ ต้องเป็นผู้รอบรู้ในงำนที่พึงปฏิบัติ และต้องปฏิบัติงำนที่ต้องอำศัย กฎ ระเบียบ ข้อบังคับและ แนวคิดทฤษฎีต่ำงๆ ที่เกี่ยวข้อง ดังต่อไปนี้

- ๑. พระราชบัญญัติว่าด้วยการกระทำความผิดเกี่ยวกับคอมพิวเตอร์ พ.ศ. ๒๕๕๐
- 2. ระเบียบกำรขอตรวจสอบข้อมูลภำพระบบกล้องโทรทัศน์วงจรปิด กลุ่มงำนอำคำร สถำนที่ มหำวิทยำลัยรำชภัฏยะลำ
- 3. ชนิดและประเภทของกล้องโทรทัศน์วงจรปิด
- ์<br>๔. หลักการทำงานของแผ่นซีดี

## กฎ ระเบียบ ข้อบังคับและแนวคิดทฤษฎีต่ำงๆที่เกี่ยวข้อง

#### ื่๑. พระราชบัญญัติว่าด้วยการกระทำความผิดเกี่ยวกับคอมพิวเตอร์ พ.ศ. ๒๕๕๐

พระบำทสมเด็จพระปรมินทรมหำภูมิพลอดุลยเดช มีพระบรมรำชโองกำรโปรด เกล้ำฯ ให้ประกำศว่ำ โดยที่เป็นกำรสมควรมีกฎหมำยว่ำด้วยกำรกระท ำควำมผิดเกี่ยวกับคอมพิวเตอร์ ้จึงทรงพระกรุณาโปรดเกล้าฯ ให้ตราพระราชบัญญัติขึ้นไว้ โดยคำแนะนำและยินยอมของสภานิติ บัญญัติแห่งชำติ ให้ไว้ ณ วันที่ 10 มิถุนำยน พ.ศ. 2550 มีดังต่อไปนี้

1.1 มำตรำ 5 ผู้ใดเข้ำถึงโดยมิชอบซึ่งระบบคอมพิวเตอร์ที่มีมำตรกำรป้องกัน การเข้าถึงโดยเฉพาะ และมาตรการนั้นมิได้มีไว้สำหรับตน ต้องระวางโทษจำคุกไม่เกินหกเดือน หรือ ้ ปรับไม่เกินหนึ่งหมื่นบาท หรือทั้งจำทั้งปรับ

1.2 มำตรำ 6 ผู้ใดล่วงรู้มำตรกำรป้องกันกำรเข้ำถึงระบบคอมพิวเตอร์ที่ผู้อื่น ้จัดทำขึ้นเป็นการเฉพาะ ถ้านำมาตรการดังกล่าวไปเปิดเผยโดยมิชอบ ในประการที่น่าจะเกิดความ เสียหายแก่ผู้อื่น ต้องระวางโทษจำคุกไม่เกินหนึ่งปี หรือปรับไม่เกินสองหมื่นบาท หรือทั้งจำทั้งปรับ

1.3 มำตรำ 7 ผู้ใดเข้ำถึงโดยมิชอบซึ่งข้อมูลคอมพิวเตอร์ที่มีมำตรกำรป้องกัน ึการเข้าถึงโดยเฉพาะ และมาตรการนั้นมิได้มีไว้สำหรับตน ต้องระวางโทษจำคุกไม่เกินสองปี หรือปรับ ไม่เกินสี่หมื่นบาท หรือทั้งจำทั้งปรับ

ึ ๑.๔ มาตรา ๙ ผู้ใดทำให้เสียหาย ทำลาย แก้ไข เปลี่ยนแปลง หรือเพิ่มเติม ไม่ว่า ้ทั้งหมดหรือบางส่วน ซึ่งข้อมูลคอมพิวเตอร์ของผู้อื่น โดยมิชอบ ต้องระวางโทษจำคุกไม่เกินห้าปี หรือ ปรับไม่เกินหนึ่งแสนบาท หรือทั้งจำทั้งปรับ

ึ ๑.๕ มาตรา ๑๐ ผู้ใดกระทำด้วยประการใดโดยมิชอบ เพื่อให้การทำงานของ ้ระบบคอมพิวเตอร์ของผู้อื่นถูกระงับ ชะลอ ขัดขวาง หรือรบกวน จนไม่สามารถทำงานตามปกติได้ ต้องระวางโทษจำคุกไม่เกินห้าปี หรือปรับไม่เกินหนึ่งแสนบาท หรือทั้งจำทั้งปรับ

1.6 มำตรำ 11 ผู้ใดส่งข้อมูลคอมพิวเตอร์หรือจดหมำยอิเล็กทรอนิกส์แก่บุคคล อื่น โดยปกปิดหรือปลอมแปลงแหล่งที่มำของกำรส่งข้อมูลดังกล่ำว อันเป็นกำรรบกวนกำรใช้ระบบ คอมพิวเตอร์ของบุคคลอื่นโดยปกติสุข ต้องระวำงโทษปรับไม่เกินหนึ่งแสนบำท

ึ ๑.๗ มาตรา ๑๔ ผู้ใดกระทำความผิดที่ระบุไว้ดังต่อไปนี้ ต้องระวางโทษจำคุกไม่ เกินห้าปี หรือปรับไม่เกินหนึ่งแสนบาท หรือทั้งจำทั้งปรับ

(๑) นำเข้าสู่ระบบคอมพิวเตอร์ ซึ่งข้อมูลคอมพิวเตอร์ปลอม ไม่ว่าทั้งหมด หรือบำงส่วน หรือข้อมูลคอมพิวเตอร์อันเป็นเท็จ โดยประกำรที่น่ำจะเกิดควำมเสียหำยแก่ผู้อื่นหรือ ประชำชน

(๒) นำเข้าสู่ระบบคอมพิวเตอร์ ซึ่งข้อมูลคอมพิวเตอร์อันเป็นเท็จ โดย ประกำรที่น่ำจะเกิดควำมเสียหำยต่อควำมมั่นคงของประเทศ หรือก่อให้เกิดควำมตื่นตระหนกแก่ ประชำชน

(๓) นำเข้าสู่ระบบคอมพิวเตอร์ ซึ่งข้อมูลคอมพิวเตอร์ใด ๆ อันเป็นความผิด เกี่ยวกับควำมมั่นคงแห่งรำชอำณำจักร หรือควำมผิดเกี่ยวกับกำรก่อกำรร้ำย ตำมประมวลกฎหมำย อำญำ

(๔) นำเข้าส่ระบบคอมพิวเตอร์ ซึ่งข้อมลคอมพิวเตอร์ใด ๆ ที่มีลักษณะอัน ลำมก และข้อมูลคอมพิวเตอร์นั้นประชำชนทั่วไปอำจเข้ำถึงได้

 (5) เผยแพร่ หรือส่งต่อ ซึ่งข้อมูลคอมพิวเตอร์ โดยรู้อยู่แล้วว่ำเป็น ข้อมูลคอมพิวเตอร์ตาม (๑) (๒) (๓) หรือ (๔)

ด.๘ มาตรา ๑๕ ผู้ให้บริการผู้ใดจงใจสนับสนุนหรือยินยอมให้มีการกระทำ ควำมผิดตำมมำตรำ 14 ในระบบคอมพิวเตอร์ที่อยู่ในควำมควบคุมของตน ต้องระวำงโทษ เช่นเดียวกับผู้กระทำความผิดตามมาตรา ๑๔

ึ ๑.๙ มาตรา ๑๖ ผ้ใดนำเข้าส่ระบบคอมพิวเตอร์ที่ประชาชนทั่วไปอาจเข้าถึงได้ ซึ่งข้อมูลคอมพิวเตอร์ที่ปรำกฏเป็นภำพของผู้อื่น และภำพนั้นเป็นภำพที่เกิดจำกกำรสร้ำงขึ้น ตัดต่อ เติม หรือดัดแปลงด้วยวิธีการทางอิเล็กทรอนิกส์ หรือวิธีการอื่นใด ทั้งนี้ โดยประการที่น่าจะทำให้ผู้อื่น ้ นั้นเสียชื่อเสียง ถูกดูหมิ่น ถูกเกลียดชัง หรือได้รับความอับอาย ต้องระวางโทษจำคุกไม่เกินสามปี หรือ ้ ปรับไม่เกินหกหมื่นบาท หรือทั้งจำทั้งปรับ

(ประกาศใน ราชกิจจานุเบกษา เล่ม ๑๒๔/ตอนที่ ๒๗ ก/หน้า ๔/๑๘ มิถุนายน ๒๕๕๐)

### 2. ระเบียบกำรขอตรวจสอบข้อมูลภำพระบบกล้องโทรทัศน์วงจรปิด กลุ่มงำน อำคำรสถำนที่ มหำวิทยำลัยรำชภัฏยะลำ

เพื่อให้กำรจัดเก็บข้อมูลกล้องโทรทัศน์วงจรปิด เป็นไปด้วยควำมเรียบร้อยและมิให้ ึกระทบต่อระบบความปลอดภัย ของมหาวิทยาลัยราชภัฏยะลา จึงได้กำหนดระเบียบการขอ ตรวจสอบข้อมูลภำพระบบกล้องโทรทัศน์วงจรปิด ดังนี้

 2.1 ผู้ที่มีสิทธิจะขอตรวจสอบกำรบันทึกภำพของระบบกล้องโทรทัศน์วงจรปิด จะต้องเป็น เจ้ำหน้ำที่ อำจำรย์ บุคลำกร และ นักศึกษำ มหำวิทยำลัยรำชภัฏยะลำโดยมีหนังสือกำร ขอตรวจสอบข้อมูลภำพระบบกล้องโทรทัศน์วงจรปิด ถึงหน่วยสนับสนุนกำรเรียนกำรสอน โดยผ่ำน กำรเห็นชอบจำกหัวหน้ำกลุ่มงำนอำคำรสถำนที่

2.2 กำรอนุญำต เฉพำะบุคคลภำยนอก จะต้องมีหนังสือกำรขอตรวจสอบ ข้อมูลภำพระบบกล้องโทรทัศน์วงจรปิด ถึงหน่วยสนับสนุนกำรเรียนกำรสอน โดยผ่ำนกำรเห็นชอบ จำกหัวหน้ำกลุ่มงำนอำคำรสถำนที่

2.3 หน่วยสนับสนุนกำรเรียนกำรสอน มหำวิทยำลัยรำชภัฏยะลำ จะให้ตรวจสอบ ข้อมูลภำพระบบกล้องโทรทัศน์วงจรปิด เฉพำะกำรดูภำพที่บันทึกไว้เท่ำนั้น จะไม่อนุญำตให้คัดลอก ข้อมลออกไปภายนอกโดยเด็ดขาด

 2.4 ถ้ำมีควำมประสงค์จะคัดลอกข้อมูลออกไปภำยนอกจะต้องมีเอกสำรแนบ ดังต่อไปนี้

2.4.1 ส ำเนำบัตรบุคลำกรหรือบัตรประชำชน

2.4.2 หนังสือรับรองผ่ำนควำมเห็นชอบของหัวหน้ำกลุ่มงำนอำคำรสถำนที่ ผู้อำนวยการสำนักงานอธิการบดี และอธิการบดี มหาวิทยาลัยราชภัฏยะลา ตามลำดับ

ี ๒.๕ การตรวจสอบข้อมูลภาพระบบกล้องโทรทัศน์วงจรปิด จะต้องกระทำให้ ระหว่างเวลา ๘.๓๐ น. – ๑๗.๓๐ น. ณ หน่วยสนับสนุนการเรียนการสอน มหาวิทยาลัยราชภัฏยะลา

 2.6 ผู้ขอตรวจสอบข้อมูลภำพระบบกล้องโทรทัศน์วงจรปิด จะต้องรับผิดชอบต่อ ควำมเสียหำยใดๆ ที่เกิดขึ้นกับกำรตรวจสอบข้อมูลภำพระบบกล้องโทรทัศน์วงจรปิดของมหำวิทยำลัย รำชภัฏยะลำ

 2.7 กลุ่มงำนอำคำรสถำนที่ มหำวิทยำลัยรำชภัฏยะลำ ขอสงวนสิทธิ์ในกำร ยกเลิกกำรให้ตรวจสอบข้อมูลภำพระบบกล้องโทรทัศน์วงจรปิด หำกผู้ตรวจสอบข้อมูลภำพมิได้ปฏิบัติ ้ตามระเบียบที่กำหนด กรณีพบว่ามีเจ้าหน้าที่หรือบุคลากรของมหาวิทยาลัยราชภัฏยะลา ให้ ตรวจสอบโดยมิได้เป็นไปตำมระเบียบ ให้ถือว่ำเจ้ำหน้ำที่หรือบุคลำกรนั้นมีควำมผิด จะต้องรับผิดชอบ ต่อควำมเสียหำยที่เกิดขึ้นทุกกรณี

 2.8 ระเบียบกำรนี้อำจปรับปรุงแก้ไขได้ตำมควำมเหมำะสมโดยผ่ำนควำมเห็นชอบ จำกกลุ่มงำนอำคำรสถำนที่จะแจ้งให้ทรำบโดยกำรปิดประกำศ

#### 3. ชนิดและประเภทของกล้องโทรทัศน์วงจรปิด

 ปัจจุบันกล้องโทรทัศน์วงจรปิดได้ถูกพัฒนำขึ้นหลำกหลำยชนิดเพื่อรองรับกับกำรใช้ งำนได้อย่ำงหลำกหลำยรูปแบบ ซึ่งสำมำรถแบ่งชนิดของกล้องโทรทัศน์วงจรปิดได้ 2 ชนิดใหญ่ๆ คือ กล้องไอพีหรือ IP CAMERA (Internet Protocol Camera) และกล้องอนำล็อก หรือ ANALOG **CAMERA** 

ซึ่งกล้องโทรทัศน์วงจรปิดทั้ง ๒ ชนิดนี้สามารถแบ่งประเภทตามลักษณะรูปร่างและ ลักษณะกำรใช้งำนดังต่อไปนี้

3.1 ประเภทของของกล้องโทรทัศน์วงจรปิด

3.1.1 กล้อง BOX หรือกล้องกระบอก (Box Standard Camera)

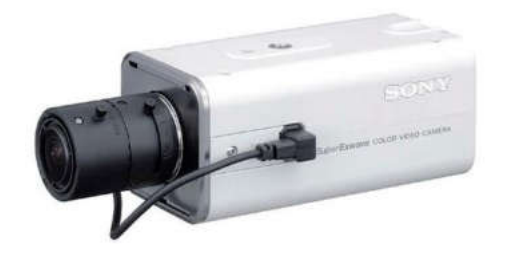

ภำพที่ 3.1 แสดงกล้อง BOX หรือกล้องกระบอก (Box Standard Camera)

หมำยเหตุ. จำกhttps://cmajortechnology.com/ควำมรู้เกี่ยวกับกล้อง

3.1.2 กล้อง Bullet

 กล้องวงจรปิด BOX หรือกล้องกระบอก (Box Standard Camera) มี รูปร่างลักษณะสี่เหลี่ยมทรงกระบอก เหมาะสำหรับติดตั้งภายในบริเวณภายในอาคารและที่ๆมีแสง สว่ำงในระดับหนึ่ง หรือสำมำรถเปิดไฟเพื่อช่วยให้แสงสว่ำงแทนก็ได้ กล้องวงจรปิดชนิดนี้มักไม่มี ้ ระบบ Infrared ไม่สามารถกันน้ำ ข้อดีคือเราสามารถเลือกขนาดของเลนส์ให้เหมาะสมกับสภาพหน้า งำนได้

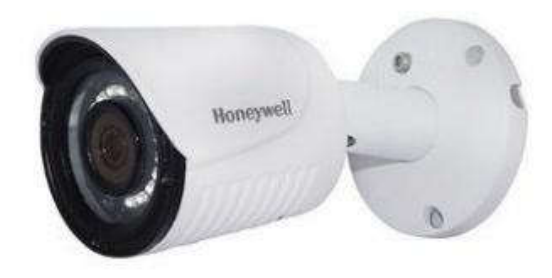

ภำพที่ 3.2 แสดงกล้อง Bullet

หมำยเหตุ. จำกhttps://cmajortechnology.com/ควำมรู้เกี่ยวกับกล้อง

 กล้อง Bullet เหมำะส ำหรับติดภำยนอกอำคำรสำมำรถกันน้ ำได้กันแดด กันฝนได้โดยไม่ต้องใส่ Housing และมีอินฟรำเรดภำยในตัวใช้ได้ทั้งเวลำกลำงวันและกลำงคืน ส่วนมำกกล้องประเภทนี้จะไม่สำมำรถเปลี่ยนเลนส์ได้ หรือเรียกอีกอย่ำงว่ำ Lens Fixed 3.1.3 กล้องโดม (DOME)

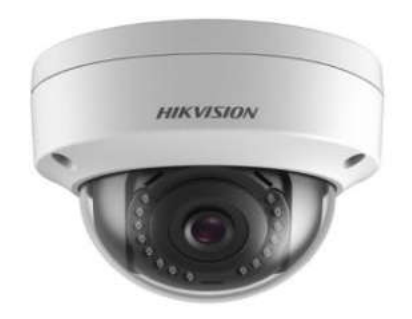

ภำพที่ 3.2 แสดงกล้องโดม (DOME)

หมำยเหตุ. จำกhttps://cmajortechnology.com/ควำมรู้เกี่ยวกับกล้อง

 กล้องโดม (DOME) เหมำะส ำหรับติดตั้งภำยในอำคำร ภำยในบ้ำน ใช้ ติดตำมใต้ฝ้ำเพื่อควำมสวยงำม กล้อง Dome มีลักษณะเป็นกลมๆ มีทั้งแบบที่มีอินฟรำเรดและไม่มี ้อินฟราเรด และบางรุ่นยังออกแบบให้สามารถกันน้ำ กันฝนได้อีกด้วย กล้องวงจรปิดชนิดนี้ส่วนมาก ำจะเห็นติดตามธนาคาร สำนักงานเป็นส่วนใหญ่เพื่อความสวยงามและการเก็บซ่อนสายได้สะดวก 3.1.4 กล้องสปีดโดม (SPEED DOME)

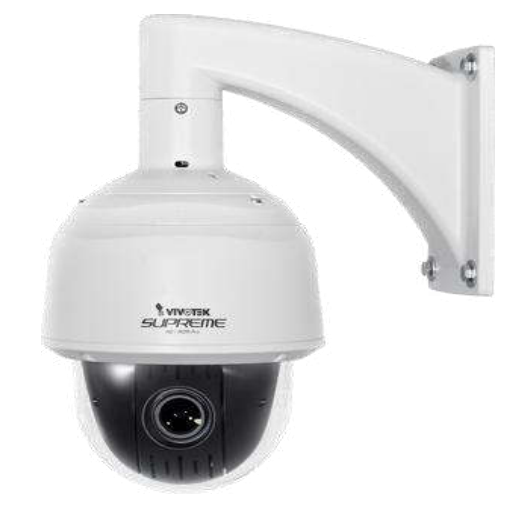

ภำพที่ 3.3 แสดงกล้องสปีดโดม (SPEED DOME)

หมำยเหตุ. จำกhttps://cmajortechnology.com/ควำมรู้เกี่ยวกับกล้อง

 กล้องวงจรปิดชนิดนี้จะมีลักษณะเป็นลูกกลมๆ เหมือนลูกบอล มีขนำดใหญ่ สำมำรถซูมและขยำยภำพได้ สำมำรถติดตั้งได้ทั้งภำยในและภำยนอกอำคำร ส่วนมำกจะเห็นติดตั้ง ี ตามห้างสรรพสินค้า มักจะใช้สำหรับดูภาพเหตุการณ์โดยรวมๆ สามารถตั้งให้หมุนไปแต่ละตำแหน่งที่<br>ต้องการได้ การใช้งานต้องใช้คู่กับ keyboard เพื่อต้องการสั่งให้หมุน หรือต้องการซูมเข้าไปดู ้ เพื่อต้องการสั่งให้หมุน หรือต้องการซูมเข้าไปดู

เหตุกำรณ์ได้ใกล้ๆ และชัดขึ้น กล้องชนิดนี้มีรำคำค่อนข้ำงแพง บำงรุ่นอำจจะมีฟังก์ชัน Auto tracking ไว้คอยตรวจจับเวลำมีคนเดินผ่ำนสำมำรถหมุนติดตำมได้

Majortechnology.ชนิดของกล้องวงจรปิด.(๒๕๖๓).สืบค้นจาก https://cmajortechnology.com/ควำมรู้เกี่ยวกับกล้อง.

#### ี ๔. หลักการทำงานของแผ่นซีดี

ี แผ่นซีดีทั่วไปสามารถเก็บข้อมูลได้นาน ๗๔ นาที มีความจุต่อแผ่น ๗๘๐ ล้าน ไบต์ หรือ ๗๘๐ ล้านตัวอักษร แผ่นซีดีมีเส้นผ่าศูนย์กลางขนาด ๔.๘ นิ้ว (๑๒ เซนติเมตร) ทำด้วยแผ่น พลาสติก มีความหนา ๔/๑๐๐ นิ้ว หรือ ๑.๒ มิลลิเมตร การเรียงข้อมูลภายในแผ่นซีดีจะมีลักษณะ เป็นรูปขดวง ข้อมูลจะมีลักษณะเป็นเนินขึ้นมำ (เฉพำะแผ่นต้นแบบ) เนินเหล่ำนี้คือข้อมูลทำงดิจิตอล แผ่นแม่แบบจะทำด้วยวัสดุที่แข็งมากเช่น พวกโลหะ เมื่อนำไปปั๊มลงบนแผ่นพลาสติก ซึ่งเป็นแผ่น ลูก จำกเนินบนแผ่นแม่แบบ ก็จะกลำยเป็นหลุมบนแผ่นลูก เมื่อเสร็จขั้นตอนกำรปั๊มแล้ว ก็จะเคลือบ อลูมิเนียมเป็นฟิล์มบำงๆอยู่บนแผ่นพลำสติกอีกทีและเคลือบด้วย Acrylic อีกชั้นเพื่อกันรอยขีดข่วน

 ข้อมูลบนแผ่นซีดี จะมีรูปร่ำงขดเป็นวงโดยเริ่มขดจำกภำยใน (ไม่ใช่จุด ศูนย์กลำง) ออกมำภำยนอก ที่ไม่ได้เริ่มที่จุดศูนย์กลำงก็เพรำะจะต้องเจำะเป็นรูไว้ให้มอเตอร์จับแผ่น ์<br>และสามารถหมุนแผ่นไปได้ จึงทำให้เนื้อที่การเก็บลดลงจาก ๗๘๓ ล้านไบต์ เหลือเพียง ๗๐๐ ล้าน ไบต์หรืออำจจะน้อยกว่ำนั้น

 กำร์ดซีดี (แผ่นสี่เหลี่ยมขนำดเท่ำกับกำร์ด เอทีเอ็ม) กำร์ดพวกนี้จะบันทึกเพลงได้ ประมาณ ๑ เพลง เวลาจะฟังให้ใส่การ์ดลงไปในช่องเล่นแผ่นซีดี เหมือนกับการเล่นแผ่นซีดีทุก ประกำร ปกติแผ่นกำร์ดพวกนี้จะมีควำมจุประมำณ 2 ล้ำนไบต์เพรำะมันมีลักษณะเป็นสี่เหลี่ยมจึงมี วงได้น้อยกว่ำแผ่นวงกลมนั่นเอง

 ขนำดของหลุมข้อมูลจะมีลักษณะเป็นหลุมเหมือนสี่เหลี่ยม มีขนำดควำม กว้าง ๐.๕ ไมครอน แต่ละหลุมห่างกัน ๑.๖ ไมครอน (๑ ไมครอน เท่ากับ หนึ่งในล้านของเมตร) หลุม ้นี้มีความลึก ๑๒๕ นาโนเมตร (๑ นาโนเมตร เท่ากับ หนึ่งในพันล้านของเมตร)

ี เนื่องจากข้อมูลมีลักษณะขดเป็นวง และมีขนาดเล็กมาก เมื่อนำมายืดออกเป็น เส้นตรง จะได้เส้นตรงที่ยาวถึง ๓.๕ ไมล์ หรือ ๕ กิโลเมตร

ี ฟิสิกส์ discovery.การค้นพบทางฟิสิกส์.หลักการทำงานของแผ่นซีดี.(๒๕๖๓).สืบค้นจาก

http://www.rmutphysics.com/charud/naturemystery/scile/Cd-rom/cdthaio. Htm

### ข้อควรระวังในกำรปฏิบัติงำน

 1. ต้องระมัดระวังไม่ให้บุคคลทั่วไปสำมำรถเข้ำถึงโปรแกรม DVR PLAYER ได้โดยง่ำย เนื่องจำกโปรแกรม DVR PLAYER สำมำรถควบคุมเครื่องบันทึกภำพได้

 2. กำรน ำข้อมูลภำพของระบบกล้องวงจรปิดไปเป็นพยำนหลักฐำนในชั้นศำล ต้องไม่มี กำรตัดต่อ แก้ไขข้อมูล มิฉะนั้นอำจไม่สำมำรถใช้เป็นพยำนหลักฐำนในชั้นศำลได้ถือว่ำเป็น พยำนหลักฐำนที่มีข้อบกพร่อง กำรส่งพยำนหลักฐำนจะต้องส่งไปตำมควำมเป็นจริงเท่ำนั้น

ิ ๓. การนำไฟล์ภาพวิดีโอจากระบบกล้องโทรทัศน์วงจรปิดไปทำซ้ำหรือเผยแพร่ซึ่งอาจ ท ำให้เกิดกำรเสื่อมเสียชื่อเสียงของบุคคลหรือกิจกำรได้

 $\ll$  การที่นำภาพของบุคคลไปเผยแพร่ต่อที่สาธารณะนั้น อาจถูกฟ้องร้องได้หากภาพ เหล่ำนั้นยังไม่ได้รับกำรยินยอมจำกบุคคลที่อยู่ในภำพ เช่น เรำอำจมีภำพจำกกล้องวงจรปิดในร้ำน สะดวกซื้อของเรำ แล้วเรำได้เผยแพร่ภำพลูกค้ำที่เรำมองเห็นว่ำเป็นเหตุกำรณ์ที่ตลกขบขัน แล้วก็ ้นำไปลงในโซเชียลเน็ทเวิร์กต่าง ๆ โดยที่บุคคลในภาพยังไม่ได้ยินยอมให้เผยแพร่อาจทำให้บุคคลที่อยู่ ในภำพเสียหำยและเรำซึ่งเป็นผู้เผยแพร่ภำพโดนฟ้องร้องค่ำเสียหำยได้

๕. ผู้ปฏิบัติงานอาจจะกระทำความผิดตามพระราชบัญญัติว่าด้วยการกระทำความผิด เกี่ยวกับคอมพิวเตอร์ พ.ศ. ๒๕๕๐ ได้

6. ผู้ที่มีสิทธิจะขอตรวจสอบกำรบันทึกภำพของระบบกล้องโทรทัศน์วงจรปิด (CCTV) จะต้องเป็น เจ้ำหน้ำที่ อำจำรย์ บุคลำกร และ นักศึกษำ มหำวิทยำลัยรำชภัฏยะลำโดยมีหนังสือกำร ขอตรวจสอบข้อมูลภำพระบบกล้องโทรทัศน์วงจรปิด ถึงหน่วยสนับสนุนกำรเรียนกำรสอน โดยผ่ำน กำรเห็นชอบจำกหัวหน้ำกลุ่มงำนอำคำรสถำนที่

7. กำรอนุญำต เฉพำะบุคคลภำยนอก จะต้องมีหนังสือกำรขอตรวจสอบข้อมูลภำพ ระบบกล้องโทรทัศน์วงจรปิด ถึงหน่วยสนับสนุนกำรเรียนกำรสอน โดยผ่ำนกำรเห็นชอบจำกหัวหน้ำ กลุ่มงำนอำคำรสถำนที่

8. หน่วยสนับสนุนกำรเรียนกำรสอน มหำวิทยำลัยรำชภัฏยะลำ จะให้ตรวจสอบ ข้อมูลภำพระบบกล้องโทรทัศน์วงจรปิด เฉพำะกำรดูภำพที่บันทึกไว้เท่ำนั้น จะไม่อนุญำตให้คัดลอก ข้อมูลออกไปภำยนอกโดยเด็ดขำด ถ้ำมีควำมประสงค์จะคัดลอกข้อมูลออกไปภำยนอกจะต้องมี เอกสำรแนบมำด้วยดังต่อไปนี้

8.1 ส ำเนำบัตรบุคลำกรหรือบัตรประชำชน

8.2 หนังสือรับรองผ่ำนควำมเห็นชอบของหัวหน้ำกลุ่มงำนอำคำรสถำน ที่ ผู้อำนวยการสำนักงานอธิการบดี รองอธิการบดีฝ่ายบริหารและอธิการบดีมหาวิทยาลัยราชภัฏยะลา ตามลำดับ

## ำเทที่ ๔

### เทคนิคกำรปฏิบัติงำน

การติดตั้งโปรแกรม DVR Player เพื่อที่ให้ผู้ปฏิบัติงานสามารถทำงานได้อย่างถูกต้อง และมีประสิทธิภาพ จึงจำเป็นต้องมีวิธีหรือเทคนิคการปฏิบัติงานการติดตั้งโปรแกรม DVR Player ให้กับผู้ปฏิบัติงำนโดยมีขั้นตอนและเทคนิคในกำรปฏิบัติงำนดังนี้

#### กิจกรรม/แผนกำรปฏิบัติงำน

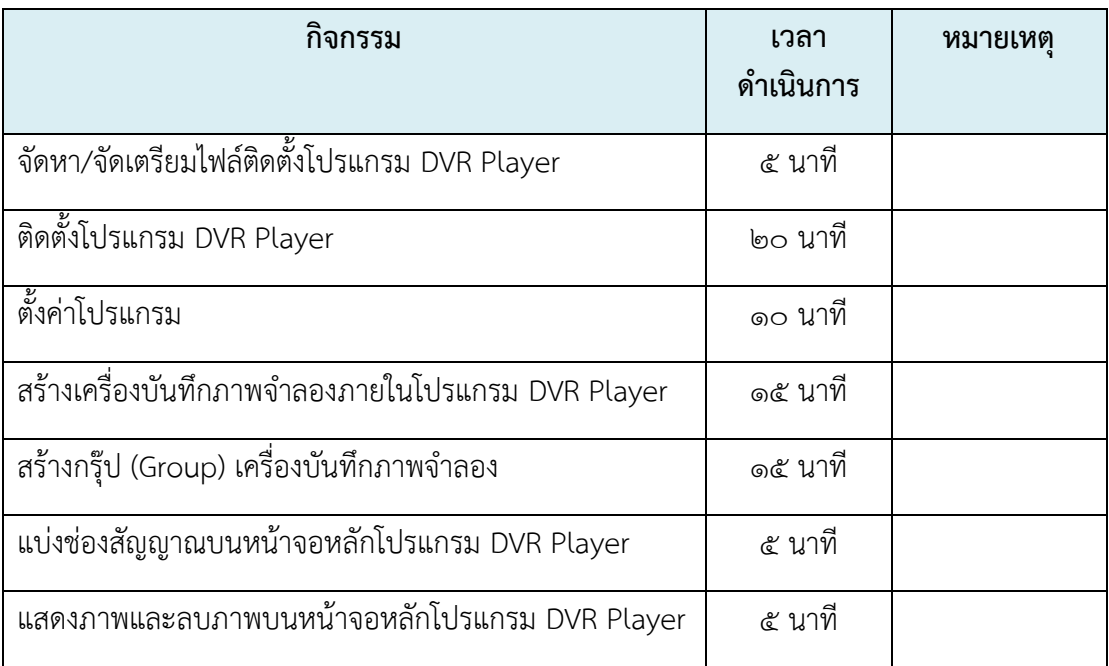

## เทคนิคกำรปฏิบัติงำน

การติดตั้งโปรแกรม DVR Player เป็นโปรแกรมใช้สำหรับดูภาพสด ตรวจสอบ ข้อมูลภำพย้อนหลัง และถ่ำยโอนข้อมูลภำพเคลื่อนไหวจำกเครื่องบันทึกภำพกล้องโทรทัศน์วงจรปิด ยี่ห้อ Fujiko รุ่น FK-HM๓๐๑๖ PLUS ผ่านทางเครือข่ายเน็ตเวิร์ค (Net Work) ซึ่งผู้จัดทำคู่มือฉบับนี้ ขออธิบำยกำรติดตั้งโปรแกรม DVR Player ดังรำยละเอียดต่อไปนี้

## 1. จัดหำหรือจัดเตรียมไฟล์ติดตั้งโปรแกรม DVR Player

ไฟล์ติดตั้งโปรแกรม DVR Player ไม่สำมำรถดำวน์โหลดไฟล์ติดตั้งทำงเว็บไซต์ (website) หรือทำงอินเทอร์เน็ต(Internet)ได้ เนื่องจำกผู้ผลิตเครื่องบันทึกภำพกล้องโทรทัศน์วงจร

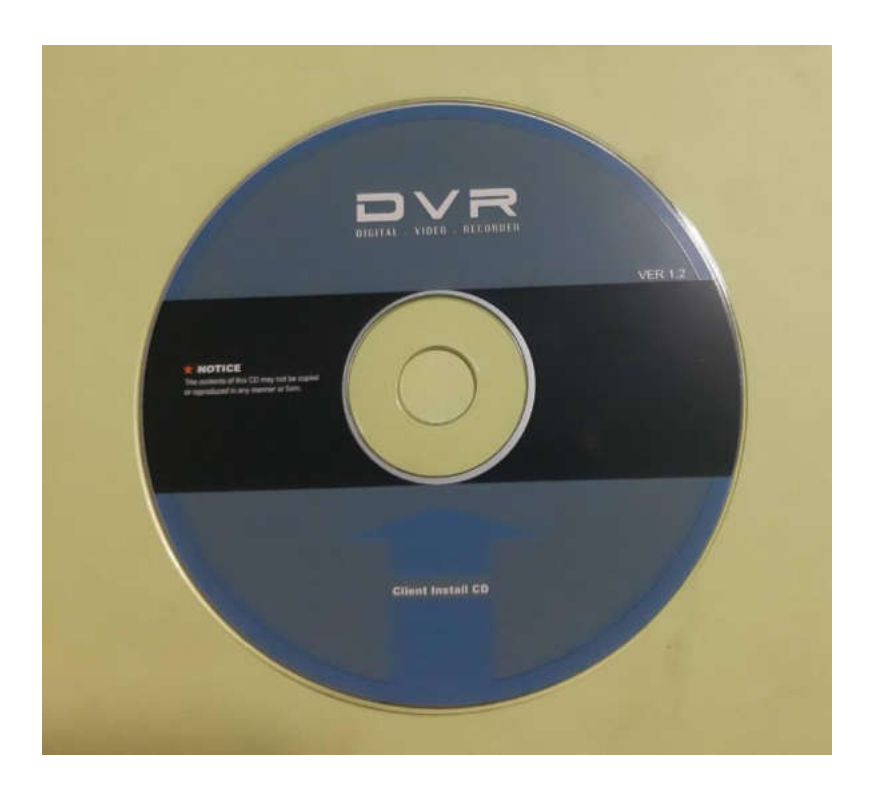

ปิด ยี่ห้อ Fujiko รุ่น FK-HM3016 PLUS ไม่เผยแพร่โปรแกรม แต่จะให้มำพร้อมกับเครื่อง บันทึกภาพในรูปแบบแผ่นซีดี (CD ROM) ดังภาพที่ ๔.๑

ภำพที่ 4.1 แสดงแผ่นซีดีรอม (CD ROM) ติดตั้งโปรแกรม DVR Player

 ซึ่งภำยในแผ่นซีดีรอม (CD ROM) จะประกอบไปด้วย ไฟล์โปรแกรม AVI Converter, ไฟล์ติดตั้งโปรแกรม CMS Lite, ไฟล์ติดตั้งโปรแกรม DVR Player, ไฟล์ติดตั้งโปรแกรม DVR Time Sync, ไฟล์ติดตั้งโปรแกรม EMS Lite, ไฟล์ติดตั้งโปรแกรม HDD Calculator,ไฟล์ โปรแกรม MCD Player, ไฟล์ติดตั้งโปรแกรม Web Viewer และไฟล์ติดตั้งโปรแกรม XDVR Player

#### 2. ติดตั้งโปรแกรม DVR Player

 ขั้นตอนกำรติดตั้งโปรแกรม DVR Player เป็นขั้นตอนที่มีควำมยุ่งยำกและซับซ่อน ซึ่งผู้ปฏิบัติงำนควรปฏิบัติตำมขั้นตอนดังต่อไปนี้

 2.1 น ำแผ่นซีดีรอม (CD ROM) ติดตั้งโปรแกรม DVR Player เข้ำสู้เครื่อง คอมพิวเตอร์

 2.2 เปิดไฟล์ข้อมูลที่อยู่ภำยในแผ่นซีดีรอม (CD ROM) ติดตั้งโปรแกรม DVR Player ซึ่งจะปรำกฏหน้ำต่ำงไฟล์ข้อมูลที่อยู่ภำยในแผ่นซีดีรอม (CD ROM) ติดตั้งโปรแกรม DVR Plaver ดังภาพที่ ๔.๒

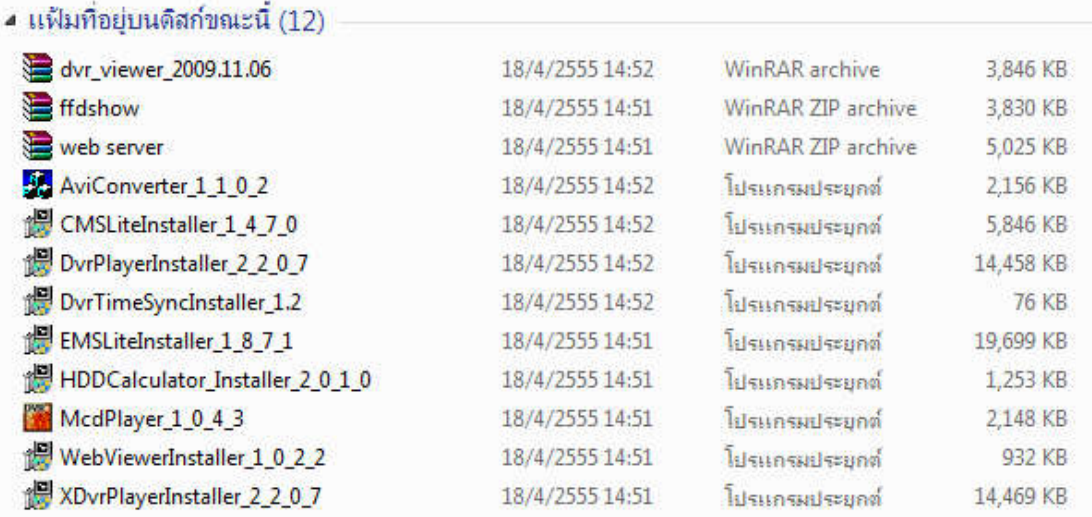

ภำพที่ 4.2 แสดงไฟล์ที่อยู่ภำยในแผ่นซีดีรอม (CD ROM) ติดตั้งโปรแกรม DVR PLAYER

2.3 ใช้เมำส์ดับเบิลคลิกเลือกที่ไอคอนไฟล์ DvrPlayerlnstaller.exe ดังภำพที่ 4.3 จะปรำกฏหน้ำต่ำงตัวเลือกกำรตั้งค่ำในกำรติดตั้งโปรแกรม DVR Player (Setup Installation Options) ดังภาพที่ ๔.๔

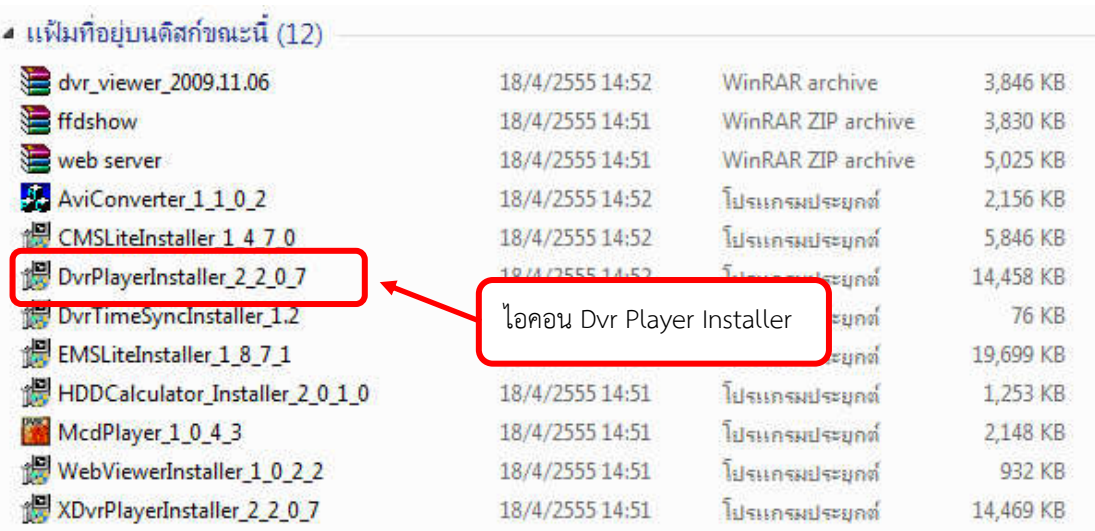

ภำพที่ 4.3 แสดงไอคอนไฟล์ Dvr Player Installer

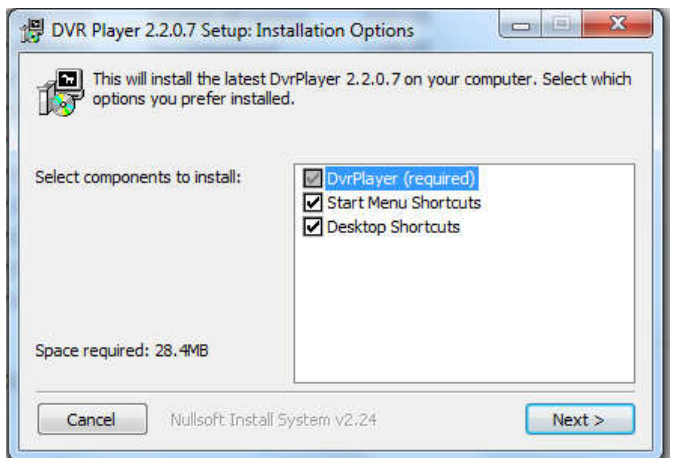

ภำพที่ 4.4 แสดงหน้ำต่ำงตัวเลือกกำรตั้งค่ำในกำรติดตั้งโปรแกรม DVR PLAYER (Setup Installation Options)

 2.4 ให้ท ำกำรใช้เมำส์คลิกท ำเครื่องหมำย ถูก ภำยในช่องตัวเลือก (Options) ของ การติดตั้งโปรแกรม DVR Player แล้วทำการใช้เมาส์คลิกที่ปุ่ม Next จะปรากฏหน้าต่าง Setup Installation Folder ดังภาพที่ ๕ เพื่อให้ผู้ปฏิบัติงานเลือกไดเร็กทอรีที่ต้องการจัดเก็บไฟล์โปรแกรม DVR Player ที่จะดำเนินการติดตั้งภายในเครื่องคอมพิวเตอร์ หากต้องการเปลี่ยนแปลงไดเร็กทอรีที่ ์ต้องการจัดเก็บไฟล์โปรแกรม DVR Player ให้ดำเนินการใช้เมาส์คลิกที่ปุ่มไอคอน Browse แล้วทำ กำรเลือกไดเร็กทอรีที่ต้องกำรจัดเก็บไฟล์โปรแกรม DVR Player ภำยในเครื่องคอมพิวเตอร์เมื่อ ด ำเนินกำรเรียบร้อยแล้วให้ด ำเนินกำรใช้เมำส์คลิกที่ปุ่มไอคอน Install

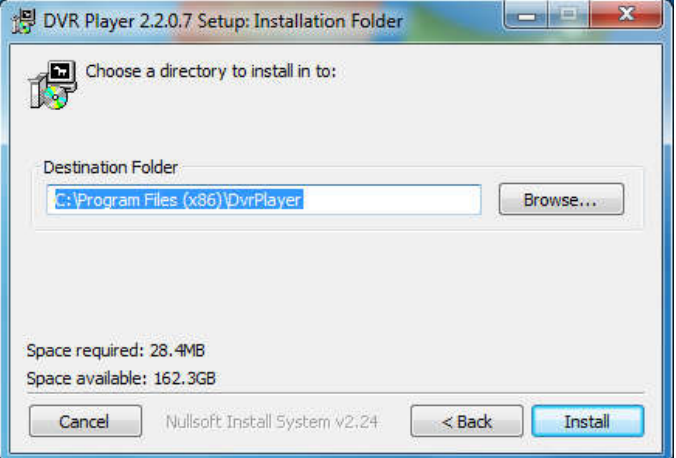

ภำพที่ 4.5 แสดงหน้ำต่ำง Setup Installation Folder

 2.5 จะปรำกฏหน้ำต่ำง Setup Completed ดังภำพที่ 6 รอจนกว่ำแถบสถำนะ Completed หยุดเคลื่อนไหว แล้วทำการใช้เมาส์คลิกที่ปุ่มไอคอน Close หรือปุ่มไอคอนปิด โปรแกรม เพื่อทำการปิดหน้าต่างการติดตั้งโปรแกรม DVR Player

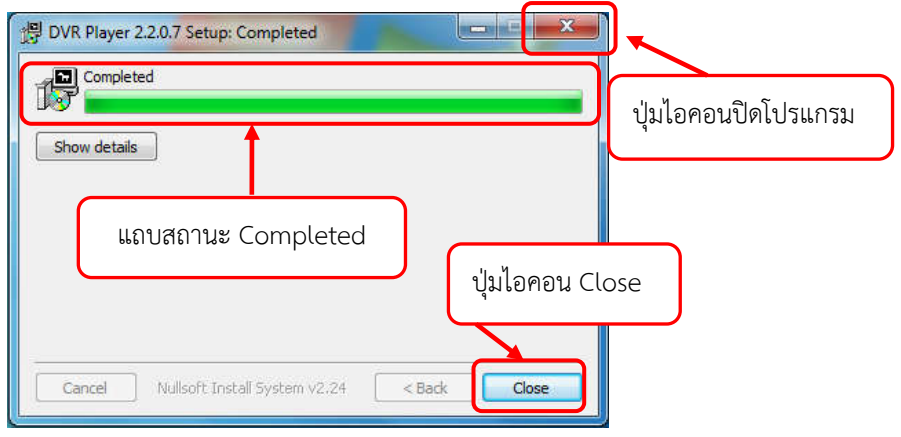

ภำพที่ 4.6 แสดงหน้ำต่ำงหน้ำต่ำง Setup Completed ของกำรติดตั้งโปรแกรม DVR Player

 2.6 เมื่อด ำเนินกำรติดตั้งโปรแกรม DVR Player สิ้นเสร็จจะปรำกฏไอคอน โปรแกรม DVR Player บนหน้าเดสก์ท็อป (Desktop) ของเครื่องคอมพิวเตอร์ ดังแสดงในภาพที่ ๔.๗

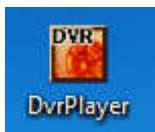

ภำพที่ 4.7 แสดงไอคอนโปรแกรม DVR Player

## 3. ตั้งค่ำโปรแกรม

เพื่อให้โปรแกรม DVR Player ทำงานได้อย่างเต็มประสิทธิภาพ ผู้ปฏิบัติงานควรมี กำรตั้งค่ำในส่วนต่ำงๆของโปรแกรม ซึ่งมีขั้นตอนดังต่อไปนี้

 3.1 ใช้เมำส์ดับเบิลคลิกที่ไอคอนโปรแกรม DVR Player เพื่อเปิดโปรแกรม DVR Player จะปรากฎหน้าต่างโปรแกรม DVR Player ดังแสดงในภาพที่ ๔.๘

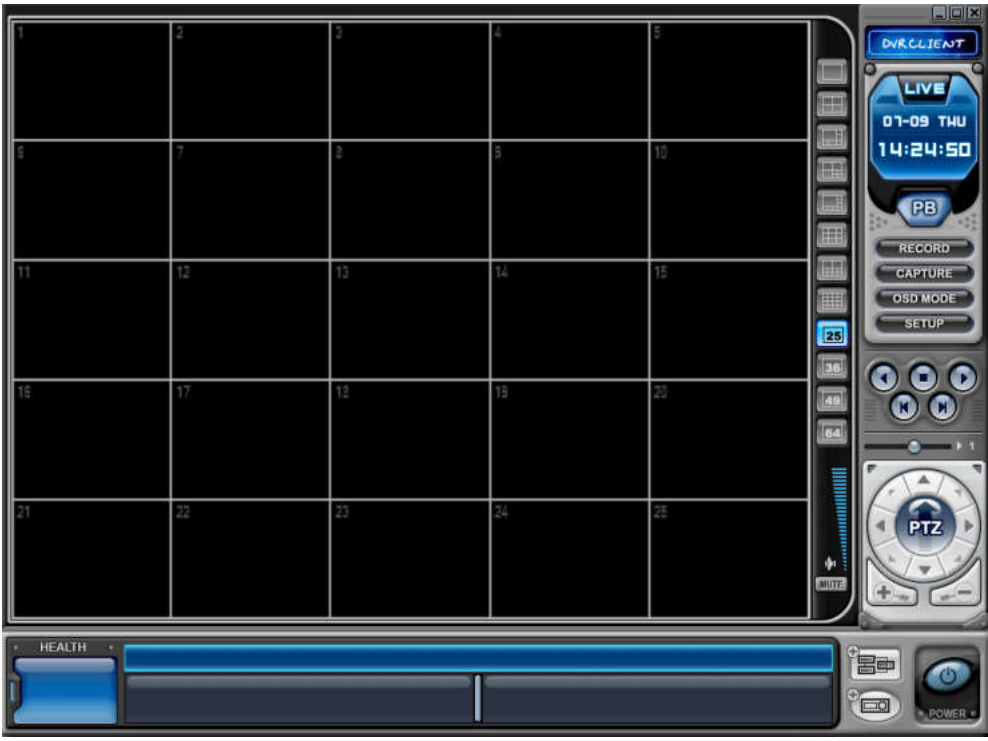

ภำพที่ 4.8 แสดงแสดงหน้ำต่ำงโปรแกรม DVR Player

 3.2 ใช้เมำส์คลิกที่ปุ่มไอคอน SETUP บนหน้ำต่ำงโปรแกรม DVR Player ดังภำพที่  $\alpha$ .ส จะปรากฏหน้าต่างการตั้งค่า (Setup) ดังภาพที่ ๔.๑๐

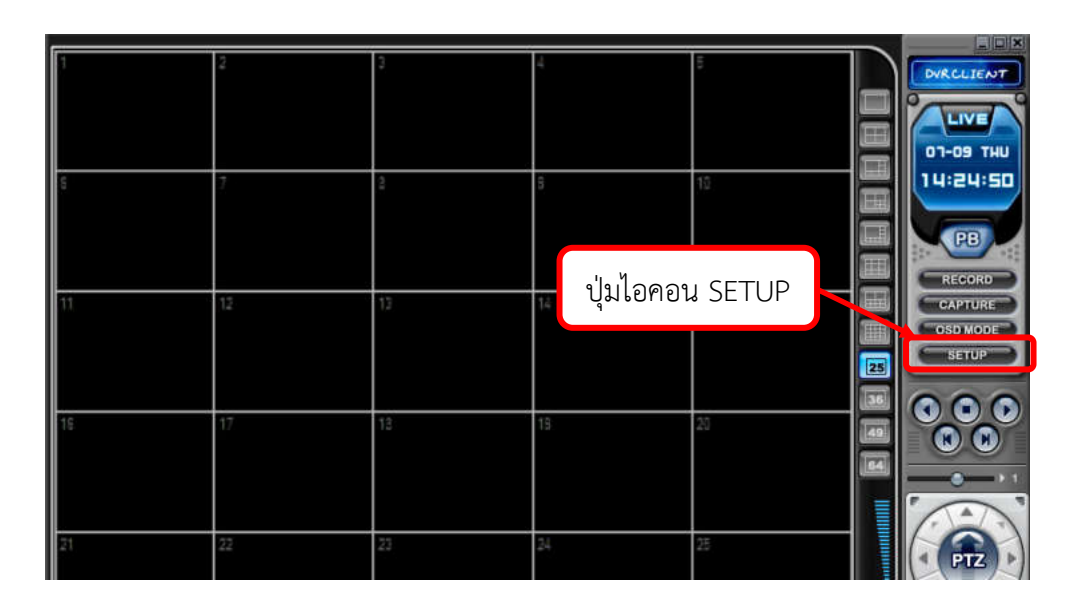

ภาพที่ ๔.๙ แสดงปุ่มไอคอน SETUP บนหน้าต่างโปรแกรม DVR Player

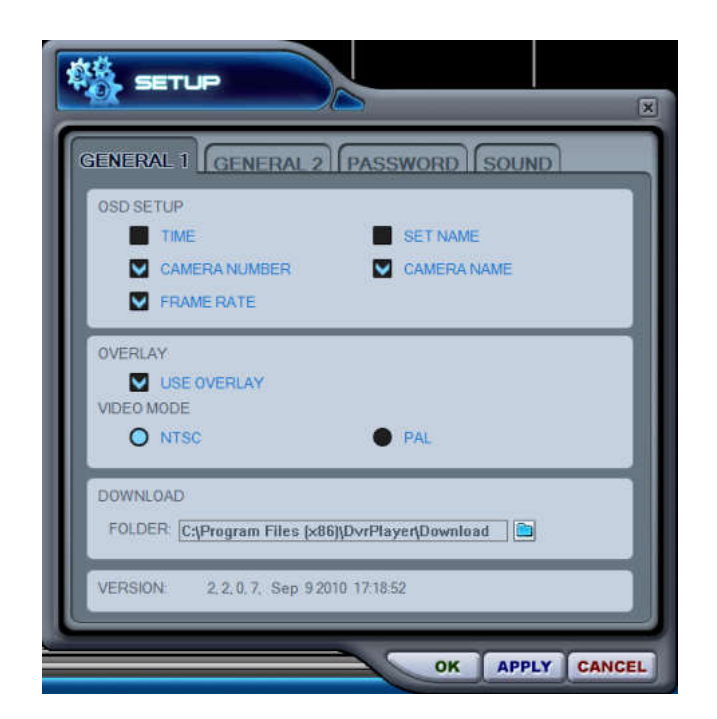

ภาพที่ ๔.๑๐ แสดงหน้าต่างการตั้งค่า (Setup) ของโปรแกรม DVR Player ใน GENERAL๑

3.3 ตั้งค่ำต่ำงๆในหน้ำต่ำงกำรตั้งค่ำ (Setup) ของโปรแกรม DVR Player ใน

GENERAL<sub>®</sub>

3.3.1 แถบเมนู OSD SETUP

OSD ย่อมาจากคำว่า On Screen Display หมายถึง การแสดงผลบน หน้ำจอ ซึ่งในแถบเมนูนี้จะมีรำยละเอียดให้ผู้ใช้งำนโปรแกรม DVR Player ตั้งค่ำต่ำงๆดังนี้

3.3.1.1 Time เป็นกำรตั้งค่ำให้หน้ำจอแสดงผลของกล้องแต่ละตัว

แสดงเวลำ

3.3.1.2 Camera Number เป็นกำรตั้งค่ำให้หน้ำจอแสดงผลของกล้อง แต่ละตัวแสดงหมำยเลขของตัวกล้อง

3.3.1.3 Frame Rate เป็นกำรตั้งค่ำให้หน้ำจอแสดงผลของกล้องแต่ละ ์ ตัวแสดง จำนวน Frame Rate ของการบันทึกภาพ ซึ่งเฟรมเรท (Frame Rate) หมายถึง จำนวน ี เฟรม (จำนวนภาพนิ่ง) โดยมีหน่วยเป็น per second (กี่ภาพต่อวินาที) เช่น ๓๐ FPS คือ ใน ๑ วินาที ้จะมีภาพนิ่งต่อเนื่องกัน ๓๐ ภาพ

3.3.1.4 Set Name เป็นกำรตั้งค่ำให้หน้ำจอแสดงผลของกล้องแต่ละ ตัวแสดงชื่อของเครื่องบันทึกภำพที่เชื่อมต่ออยู่กับกล้องตัวนั้นๆ

3.3.1.5 Camera Name เป็นกำรตั้งค่ำให้หน้ำจอแสดงผลของกล้อง แต่ละตัวแสดงชื่อของตัวกล้อง

3.3.2 แถบเมนู Overlay

 Overlay เป็นแถบเมนูกำรแบ่งหน้ำจอแสดงผลของโปรแกรม DVR Player ให้มีหลำยหน้ำจอแสดงผล หรือซ้อนทับให้เหลือหน้ำจอเดียว ซึ่งในแถบเมนูนี้ให้ผู้ปฏิบัติงำน

สำมำรถเลือกว่ำจะใช้หรือไม่ใช้กำรแบ่งหน้ำจอแสดงผล หำกต้องกำรให้เหลือหน้ำจอเดียวก็ให้เลือก คลิกท ำเครื่องหมำยที่หน้ำฟังก์ชั่น Use Overlay แต่หำกต้องกำรแบ่งหน้ำจอแสดงผลก็ให้คลิกเอำ เครื่องหมำยออก

แนะนำให้ใช้ Overlay เพื่อเร่งความเร็วในการส่งข้อมูล แต่หากมีปัญหา ี่ เกี่ยวกับการ์ดจอ ให้ทำการยกเลิกฟังก์ชั่นนี้และลดการแสดงผลของเครื่องบันทึกภาพ

3.3.3 แถบเมนู VEDEO MODE

 VEDEO MODE เป็นแถบเมนูกำรตั้งค่ำระบบสัญญำณภำพที่จะให้ โปรแกรม DVR Player แสดงบนหน้ำจอแสดงผล ซึ่งมีให้เลือก 2 โหมด คือ โหมดเอ็นทีเอ็สซี (NTSC) และโหมดพีเอแอล (PAL)

3.3.4 แถบเมนู DOWNLOAD

 DOWNLOAD เป็นแถบเมนูกำรตั้งค่ำก ำหนดไดเร็กทอรี่หรือพื้นที่ จัดเก็บข้อมูลภำพเมื่อมีกำรถ่ำยโอนข้อมูลภำพจำกเครื่องบันทึกภำพมำยังเครื่องคอมพิวเตอร์โดยใช้ โปรแกรม DVR Player

3.4 ตั้งค่ำต่ำงๆในหน้ำต่ำงกำรตั้งค่ำ (Setup) ของโปรแกรม DVR Player ใน

**GENERAL** 

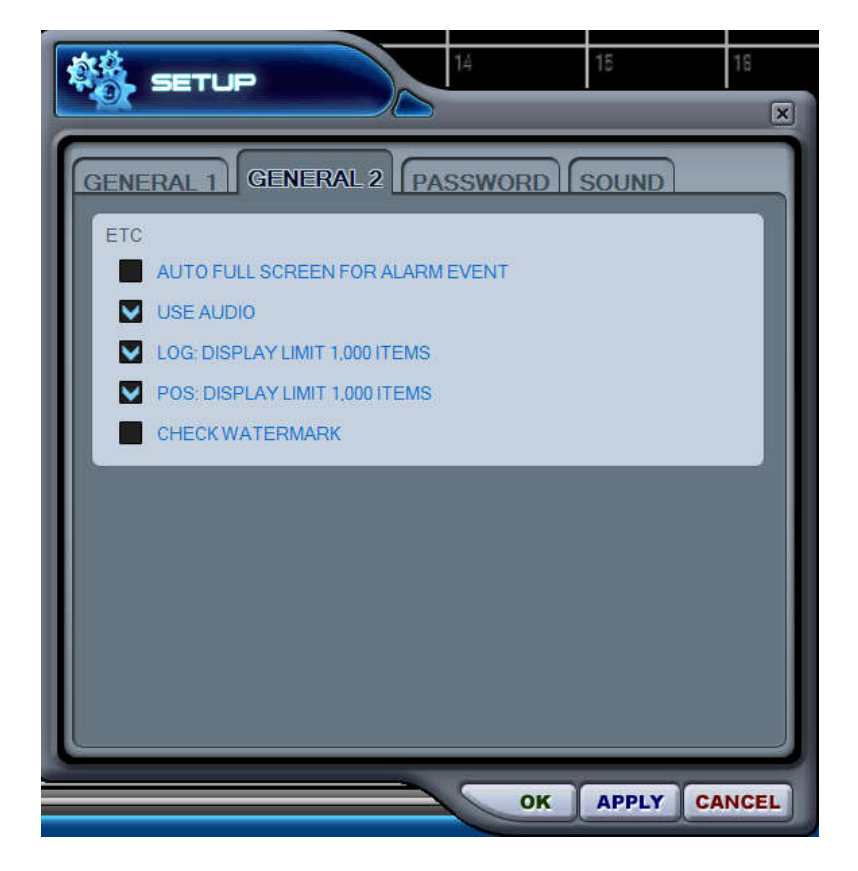

ภาพที่ ๔.๑๑ แสดงหน้าต่างการตั้งค่า (Setup) ของโปรแกรม DVR Playerใน GENERAL๒

```
3.4.1 ฟังก์ชั่น AUTO FULL SCREEN FOR ALARM EVENT เป็นฟังก์ชั่นที่ให้
โปรแกรม DVR Player แสดงสัญญำณกล้องนั้นเต็มจอเมื่อเกิดเหตุกำรณ์ที่เครื่องบันทึก
                   3.4.2 ฟังก์ชั่น USE AUDIO เป็นฟังก์ชั่นเสียงซึ่งใช้ควบคู่กับกล้องโทรทัศน์
วงจรปิดที่สำมำรถรองรับสัญญำณเสียงได้
                   ๓.๔.๓ ฟังก์ชั่น LOG DISPLAY LIMIT ๑,๐๐๐ITEMS เป็นฟังก์ชั่นจำกัดไฟล์
106ไม่เกิน ๑,๐๐๐
                   ิ ๓.๔.๔ ฟังก์ชั่น POS DISPLAY LIMIT ๑,๐๐๐ITEMS เป็นฟังก์ชั่นจำกัดการ
ค้นหำ POS ไม่เกิน 1,000
```
3.4.5 ฟังก์ชั่น CHECK WATERMARK เป็นฟังก์ชั่นตรวจสอบ WATERMARK

3.5 ตั้งค่ำรหัสผ่ำนในหน้ำต่ำงกำรตั้งค่ำ (Setup) ของโปรแกรม DVR Player ใน แถบเมนู Password ซึ่งหำกผู้ปฏิบัติงำนมีควำมประสงค์ต้องกำรจะเปลี่ยนรหัสผ่ำนใหม่ของโปรแกรม DVR Player มีวิธีกำรดังต่อไปนี้

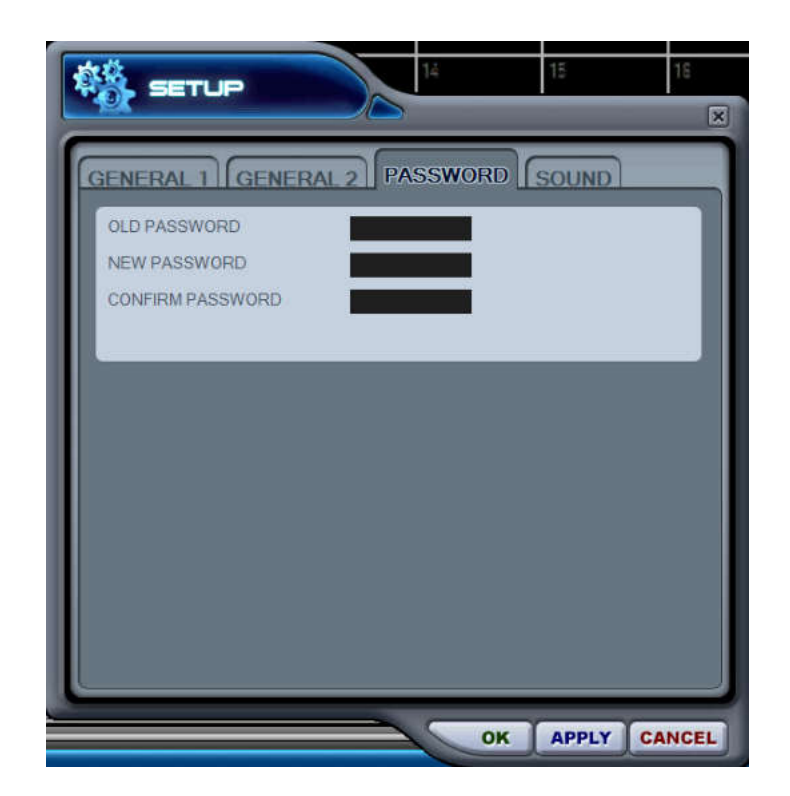

ภาพที่ ๔.๑๒ แสดงหน้าต่างการตั้งค่ารหัสผ่าน (PASSWORD) ของโปรแกรม DVR Player

 3.5.1 ในช่อง OLD PASSWORD ให้ใส่รหัสผ่ำนเดิม 3.5.2 ในช่อง NEW PASSWORD ให้ใส่รหัสผ่ำนที่จะตั้งขึ้นใหม่ 3.5.3 ในช่อง CONFRIM PASSWORD ให้ใส่รหัสผ่ำนที่จะตั้งขึ้นใหม่อีกครั้ง

เพื่อยื่นยันรหัสผ่ำน

SETUP  $\overline{\mathbf{x}}$ GENERAL 1 GENERAL 2 PASSWORD SOUND PLAY SOUND CONNECT DISCONNECT ALARM **MOTION** VIDEO LOSS OK APPLY CANCEL

3.6 ตั้งค่ำแจ้งเตือนด้วยระบบเสียง (SOUND) ของโปรแกรม DVR Player

ภาพที่ ๔.๑๓ แสดงหน้าต่างการตั้งค่าระบบเสียง (SOUND) ของโปรแกรม DVR Player

การตั้งค่าการแจ้งเตือนด้วยเสียงสำหรับโปรแกรม DVR Player สามารถเปิดหรือปิด เสียงจำกเมนูกำรตั้งค่ำกำรแจ้งเตือนด้วยระบบเสียง (SOUND) ของโปรแกรม DVR Player ได้ ดังต่อไปนี้

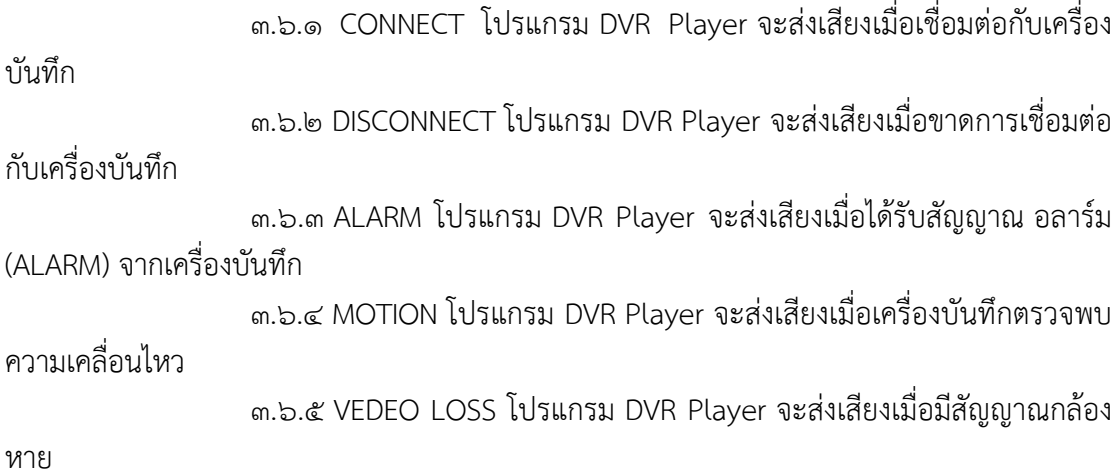

## ี ๔. สร้างเครื่องบันทึกภาพจำลองภายในโปรแกรม DVR PLAYER

กำรสร้ำงเครื่องบันทึกภำพจ ำลองภำยในโปรแกรม DVR Player มีขั้นตอนกำร ปฏิบัติงำนดังต่อไปนี้

๔.๑ ใช้เมาส์คลิกปุ่มไอคอนเพิ่มเครื่องบันทึกภาพจำลองดังภาพที่ ๔.๑๔ เพื่อเปิด หน้าต่างการตั้งค่าเพื่อสร้างเครื่องบันทึกภาพจำลองภายในโปรแกรม DVR Player ดังภาพที่ ๔.๑๕

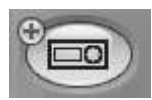

้ภาพที่ ๔.๑๔ แสดงป่มไอคอนสร้างเครื่องบันทึกภาพจำลอง

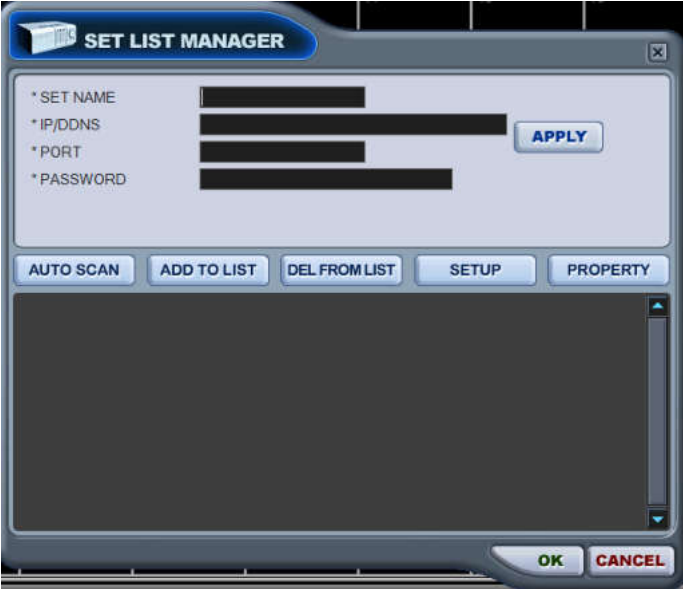

ภาพที่ ๔.๑๕ แสดงหน้าต่างการตั้งค่าเพื่อสร้างเครื่องบันทึกภาพจำลอง (SET LIST MANAGER)

ซึ่งการสร้างเครื่องบันทึกภาพจำลองภายในโปรแกรม DVR Player สามารถทำได้ ๒ วิธีดังต่อไปนี้

 วิธี AUTO SCAN เป็นกำรค้นหำเครื่องบันทึก อัตโนมัติ ซึ่งเชื่อมต่อกับระบบ เน็ตเวิร์คเรียบร้อยแล้ว ชื่อของเครื่องบันทึก พร้อมทั้งรหัสผ่ำนจะใสให้อัตโนมัติ ถ้ำเชื่อมต่อผ่ำน อินเตอร์เน็ตต้องใส่ค่าเอง รหัสผ่านมาตรฐาน คือ "000000"

้วิธี ADD TO LIST เป็นวิธีสร้างเครื่องบันทึกภาพจำลองโดยการกำหนดค่าเครื่อง ้บันทึกภาพจำลอง เอง ซึ่งค่าต่างๆที่ต้องกำหนดขึ้นมีดังต่อไปนี้

SET NAME เป็นการกำหนดชื่อเครื่องโดยให้ทำการพิมพ์ชื่อของเครื่องบันทึกภาพ จ ำลอง ซึ่งจะปรำกฏบนโปรแกรม DVR Player

IP เป็นการกำหนดหมายเลขไอพี หรือชื่อ โฮสต์ PORT เป็นการกำหนดพอร์ตสำหรับเชื่อมต่อ ซึ่งพอร์ตมาตรฐานคือ ๗๐๐๐ PASSWORD เป็นการกำหนดรหัสผ่าน

 ๔.๒ ใส่ข้อมูลลงในช่องต่ำงๆของเมนู Set List Manager ดังตำรำงที่ 1 โดยข้อมูลที่ ใส่ต้องตรงกับเครื่องบันทึกภำพจริงที่ผู้ใช้งำนต้องกำรควบคุมใช้งำน

หัวข้อ ข้อมูลของเครื่องบันทึกภำพ ตัวอย่ำงกำรใส่ข้อมูล  $\overline{\phantom{a}}$ Set Name ใส่ชื่อเครื่องบันทึกภาพ and analysis อำคาร๒๐ ชั้น ๖ IP/DDNS ใส่หมำยเลข IP Address ของเครื่อง บันทึกภำพ 00.00**@**.ම්ම.ව Port ใส่หมายเลข Port ของเครื่องบันทึกภาพ 70000 Password ใส่รหัสผ่ำน (Password) ของเครื่อง บันทึกภำพ 000000

ตำรำงที่ 4.1 แสดงตัวอย่ำงกำรใส่ข้อมูลของเมนู Set List Manager

4.3 ใช้เมำส์กดที่ปุ่มไอคอน ADD TO LIST ก็จะปรำกฏไอคอนของเครื่องบันทึก จำลองที่สร้างเกิดขึ้น ดังภาพที่ ๔.๑๖

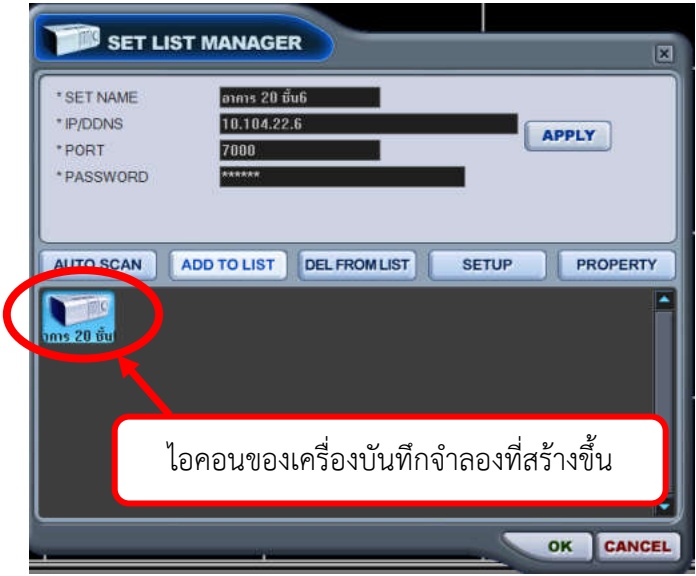

ภาพที่ ๔.๑๖ แสดงไอคอนของเครื่องบันทึกที่สร้างเกิดขึ้นในเมนู

 $\ll$ ๔ บันทึกค่าและออกจากฟังก์ชั่นโดยทำการใช้เมาส์คลิกที่ปุ่ม OK หากต้องการ ้ออกจากฟังก์ชั่นและไม่มีการบันทึกให้ใช้เมาส์คลิกที่ปุ่ม CANCAL ส่วนปุ่ม APPLY ใช้สำหรับการ ่ ปรับแต่งค่าของเครื่องบันทึกภาพจำลองที่เลือก เครื่องบันทึกภาพจำลองที่สร้างขึ้นจะปรากฏที่ หน้าต่างหลักของโปรแกรม DVR Player ดังแสดงในภาพที่ ๔.๑๗

ทั้งนี้ในหน้าต่างการตั้งค่าเพื่อสร้างเครื่องบันทึกภาพจำลอง (SET LIST MANAGER) ยังมีไอคอนเมนูอีก ๓ เมนู คือ ไอคอนเมนู DEL FROM LIST เป็นเมนูที่ใช้ลบเครื่อง ่ บันทึกภาพจำลองออกจากรายชื่อ ไอคอนเมนู SETUP เป็นเมนูสำหรับตั้งค่าของเครื่องบันทึกภาพ จ ำลองที่เลือก และไอคอนเมนู PROPERTY เป็นเมนูแสดงหน้ำต่ำงคุณสมบัติของเครื่องบันทึกภำพ จ ำลอง

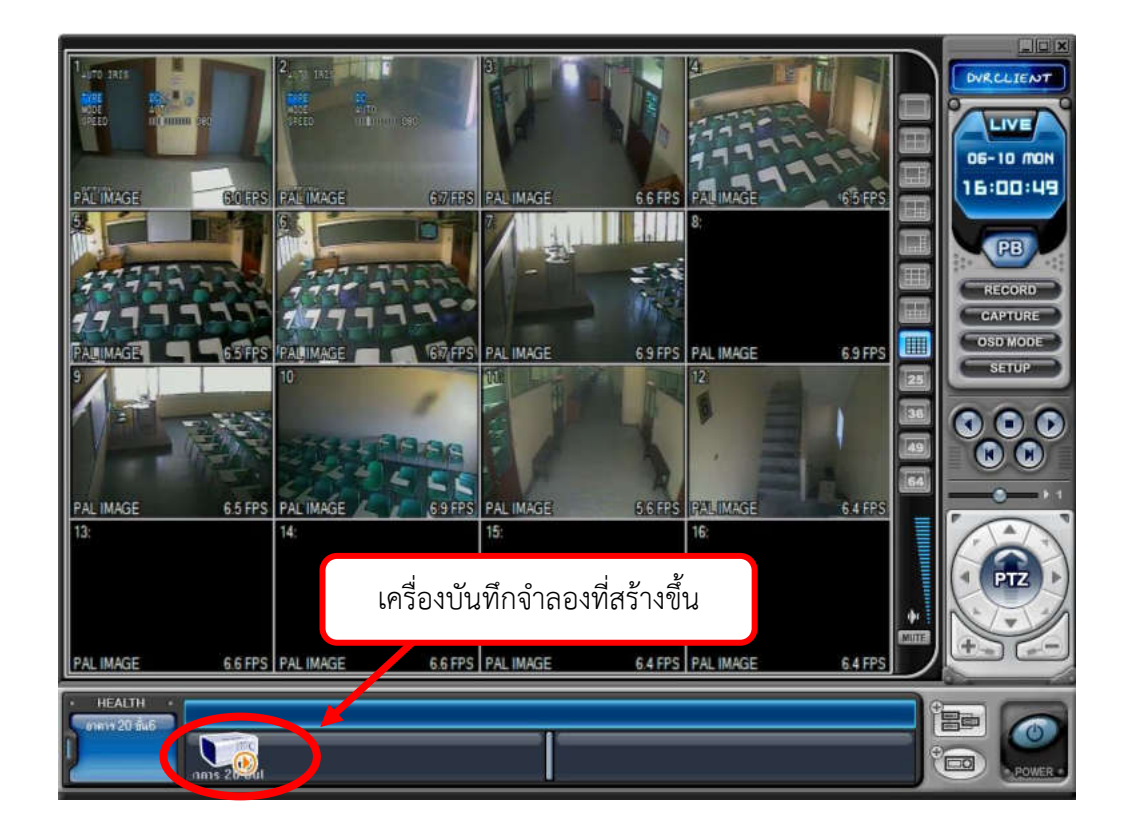

ภาพที่ ๔.๑๗ แสดงเครื่องบันทึกภาพจำลองที่สร้างขึ้นภายในโปรแกรม DVR Player

ี ๔.๕ ใช้เมาส์ดับเบิ้ลคลิกที่ไอคอนเครื่องบันทึกภาพจำลองที่สร้างขึ้นในโปรแกรม DVR PLAYER เพื่อให้โปรแกรมเชื่อมต่อกับเครื่องบันทึกภำพจริงได้ ก็จะสำมำรถดูภำพสด ตรวจสอบ ภำพย้อนหลังและสำมำรถถ่ำยโอนข้อมูลภำพจำกเครื่องบันทึกภำพจริงมำยังเครื่องคอมพิวเตอร์ได้

ี่ หากเครื่องบันทึกภาพที่ใช้งานมีจำนวนมาก การสร้างเครื่องบันทึกภาพจำลองให้ ้เป็นกรุ๊ป (Group) ควรกระทำเป็นอย่างยิ่ง เพื่อความสะดวกในการใช้งาน ซึ่งมีวิธีและขั้นตอนการ ี สร้างกรุ๊ป (Group) เครื่องบันทึกภาพจำลอง ดังต่อไปนี้

ี ๕.๑ ใช้เมาส์คลิกที่ปุ่มไอคอนสร้างกรุ๊ป (Group) เครื่องบันทึกภาพจำลอง ดังภาพที่ ๔.๑๘ จะปรากฏหน้าต่างการตั้งค่ากรุ๊ป (Group) เครื่องบันทึกจำลอง ดังภาพที่ ๔.๑๙

ee)

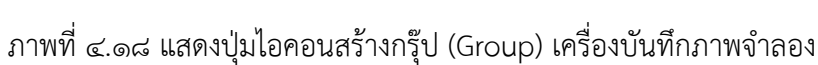

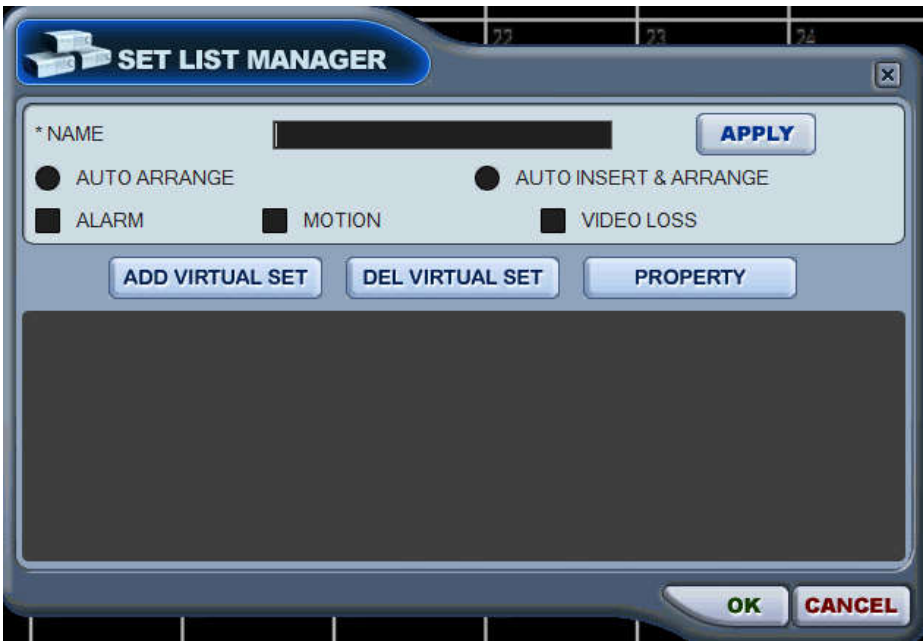

ภาพที่ ๔.๑๙ แสดงหน้าต่างการตั้งค่ากรุ๊ป (Group) เครื่องบันทึกภาพจำลอง

 5.2 ก ำหนดค่ำในเมนูต่ำงๆ ของหน้ำต่ำงกำรตั้งค่ำกรุ๊ป (Group) เครื่องบันทึกภำพ จ ำลองซึ่งมีรำยละเอียดดังต่อไปนี้

ึ ๕.๒.๑ กำหนดชื่อกรุ๊ป (Group) ของเครื่องบันทึกภาพจำลองในช่องฟังก์ชั่น

NAME

5.2.2 เลือก AUTO ARRANGE หรือ AUTO INSERT & ARRANGE ี<br>5.2.5 ตั้งค่าการแจ้งเตือนด้วยระบบเสียง (Sound) - ซึ่งสามารถตั้งได้ ๓

ฟังก์ชั่น ดังนี้

5.2.3.1 ALARM โปรแกรม DVR Player จะส่งเสียงเมื่อได้รับสัญญำณ อลำร์ม (ALARM) จำกเครื่องบันทึก

5.2.3.2 MOTION โปรแกรม DVR Player จะส่งเสียงเมื่อเครื่องบันทึกตรวจ พบควำมเคลื่อนไหว

5.2.3.3 VEDEO LOSS โปรแกรม DVR Player จะส่งเสียงเมื่อมีสัญญำณ กล้องหำย

5.3 ใช้เมำส์คลิกที่ปุ่มไอคอน ADD VIRTUAL SET จะปรำกฏไอคอนกรุ๊ปเครื่อง บันทึกภำพจ ำลองที่สร้ำงขึ้นภำยในหน้ำต่ำงกำรตั้งค่ำกำรสร้ำงเครื่องบันทึกภำพจ ำลอง (SET LIST  $MANAGFR)$  ดังภาพที่  $\sigma$  loo

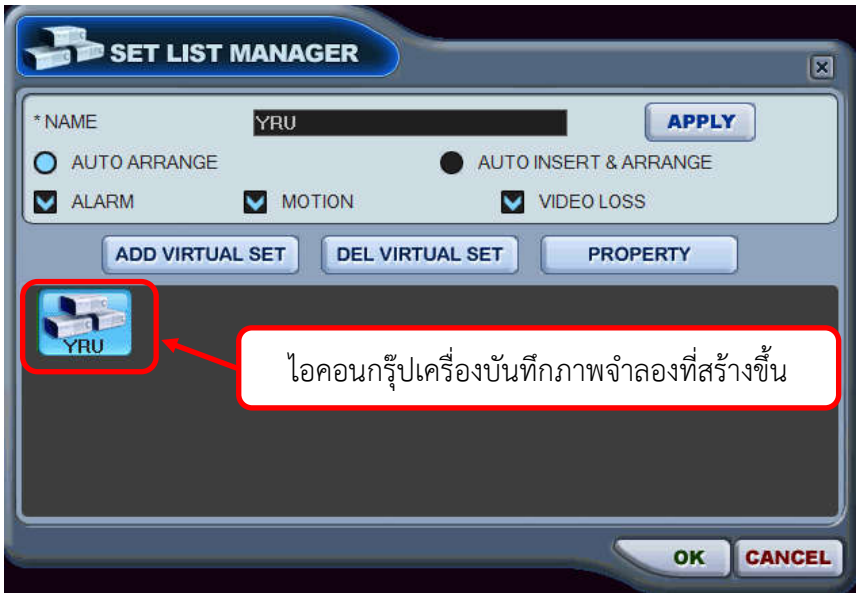

ภาพที่ ๔.๒๐ แสดงไอคอนกรุ๊ป (Group) เครื่องบันทึกภาพจำลอง

 $\alpha \ll 1$ ช้เมาส์คลิกที่ปุ่ม OK ไอคอนกรุ๊ปเครื่องบันทึกภาพจำลองก็จะปรากฏที่ หน้าต่างหลักของโปรแกรม DVR Player ดังภาพที่ ๔.๒๑

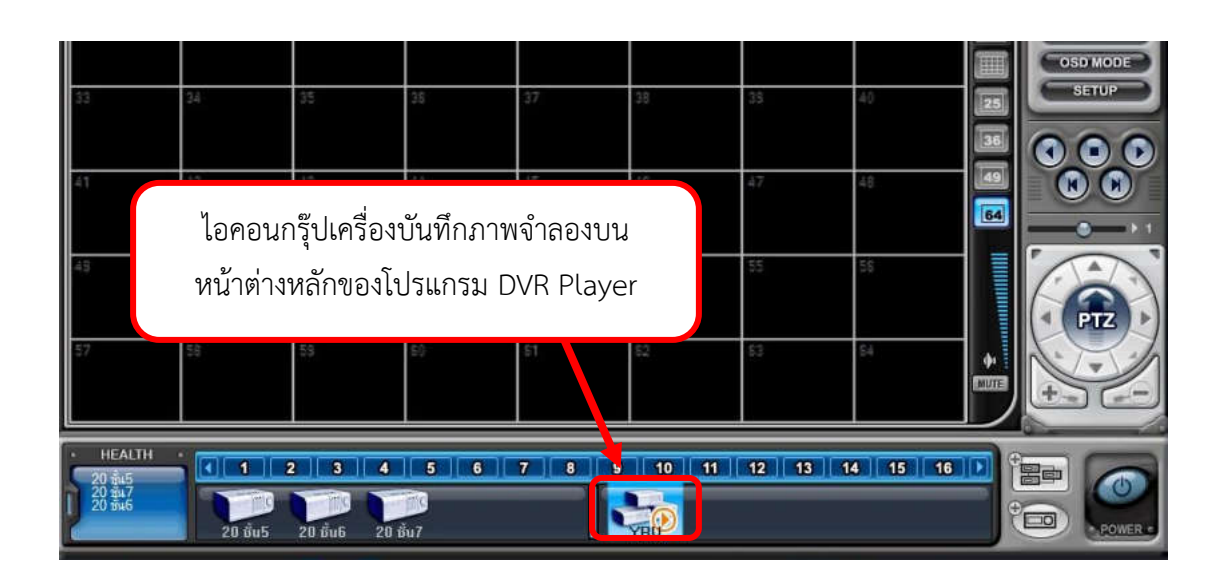

ภาพที่ ๔.๒๑ แสดงไอคอนกรุ๊ปเครื่องบันทึกภาพจำลองบนหน้าต่างหลักของโปรแกรม DVR Player

### 6. แบ่งช่องสัญญำณภำพบนหน้ำจอหลักโปรแกรม DVR PLAYER

กำรแบ่งช่องสัญญำณภำพบนหน้ำจอหลักของโปรแกรม DVR Player ผู้ปฏิบัติควร ้ต้องคำนึงถึงจำนวนกล้องและเครื่องบันทึกที่ใช้ในการแสดงภาพทั้งหมด และควรแบ่งช่องสัญญาณให้ เหมำะสมกับกำรใช้งำน ซึ่งกำรแบ่งช่องสัญญำณภำพบนหน้ำจอหลักของโปรแกรม DVR Player มี วิธีกำรดังต่อไปนี้

้ ๖.๑ ใช้เมาส์ดับเบิ้ลคลิกที่ไอคอนกรุ๊ปเครื่องบันทึกภาพจำลองบนหน้าต่างหลักของ โปรแกรม DVR Player จะปรำกฏสัญญำลักษณ์กำรเล่นภำพ (Play) บนไอคอนกรุ๊ปเครื่องบันทึกภำพ ้จำลอง ดังแสดงในภาพที่ ๔.๒๒

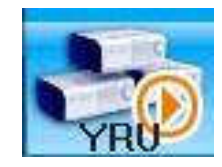

ภาพที่ ๔.๒๒ แสดงสัญญาลักษณ์การเล่นภาพ (Play) บนไอคอนกรุ๊ปเครื่องบันทึกภาพจำลอง

๖.๒ แบ่งช่องสัญญาณบนหน้าจอหลักของโปรแกรม DVR Player โดยทำการเลือก ตัวเลือกการแสดงภาพแบบแบ่งช่องสัญญาณ ดังแสดงในภาพที่ ๔.๒๓

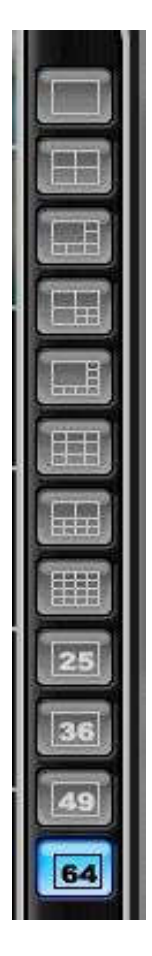

ภาพที่ ๔.๒๓ แสดงตัวเลือกการแสดงภาพแบบแบ่งช่องสัญญาณ

ซึ่งตัวเลือกกำรแสดงภำพแบบแบ่งช่องสัญญำณ มีฟังก์ชั่นต่ำงๆดังต่อไปนี้

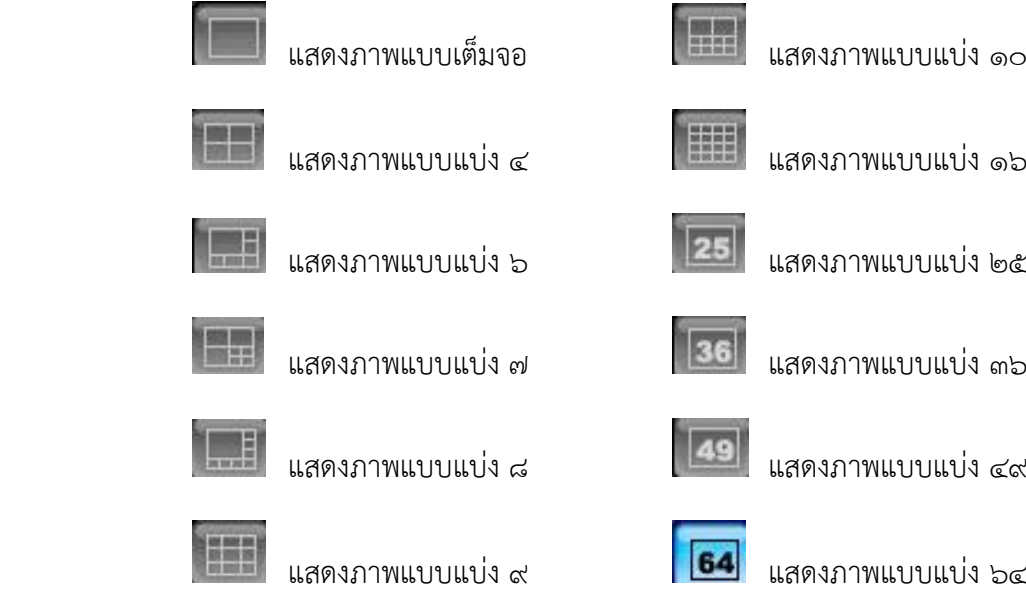

ภาพที่ ๔.๒๔ แสดงฟังก์ชั่นการแสดงภาพแบบแบ่งช่องสัญญาณ

#### 7. แสดงภำพและลบภำพบนหน้ำจอหลักโปรแกรม DVR Player

การแสดงภาพบนหน้าจอหลักโปรแกรม DVR Player ผู้ปฏิบัติงานควรจัดลำดับภาพ ตำมเหตุกำรณ์และควำมเหมำะสมของกำรปฏิบัติงำน เช่น เมื่อมีบุคคลเข้ำมำภำยในตัวอำคำรจะต้อง ้ ผ่านกล้องตัวที่ ๑ เมื่อเดินผ่านกล้องตัวที่ ๑ กล้องตัวที่ ๒ จะต้องจับภาพบุคคลดังกล่าว เป็นต้น ซึ่ง กำรแสดงภำพบนหน้ำจอหลักโปรแกรม DVR Player มีขั้นตอนดังต่อไปนี้

ี ๗.๑ การนำสัญญาณภาพของแต่ละเครื่องบันทึกจำลองเข้าสู่หน้าจอหลักของ โปรแกรม DVR Player การนำสัญญาณภาพของแต่ละเครื่องบันทึกจำลองเข้าสู่หน้าจอหลักของ โปรแกรม DVR Player สามารถทำได้ ๒ วิธี คือ การนำสัญญาณภาพทั้งหมดของเครื่องบันทึกภาพใน แต่ละเครื่องบันทึกเข้ำสู่หน้ำจอหลักของโปรแกรม DVR Player หรือเลือกเฉพำะช่องสัญญำณภำพ ช่องใดช่องหนึ่งของแต่ละเครื่องบันทึกเข้ำสู่หน้ำจอหลักของโปรแกรม DVR Player ซึ่งมีวิธีกำร ดังต่อไปนี้

ิ ๗.๑.๑ การนำสัญญาณภาพทั้งหมดของเครื่องบันทึกภาพจำลองในแต่ละเครื่อง บันทึกเข้ำสู่หน้ำจอหลักของโปรแกรม DVR Player มีขั้นตอนกำรปฏิบัติงำนดังต่อไปนี้

.๗.๑.๑. ใช้เมาส์คลิกที่ไอคอนเครื่องบันทึกภาพจำลองที่ต้องการ จะมี ้แถบสีฟ้าขึ้นที่ไอคอนเครื่องบันทึกภาพจำลอง และโปรแกรมจะแสดงจำนวนกล้องของเครื่อง ้ บันทึกภาพจำลองที่ถูกเลือก ดังแสดงในภาพที่ ๔.๒๕

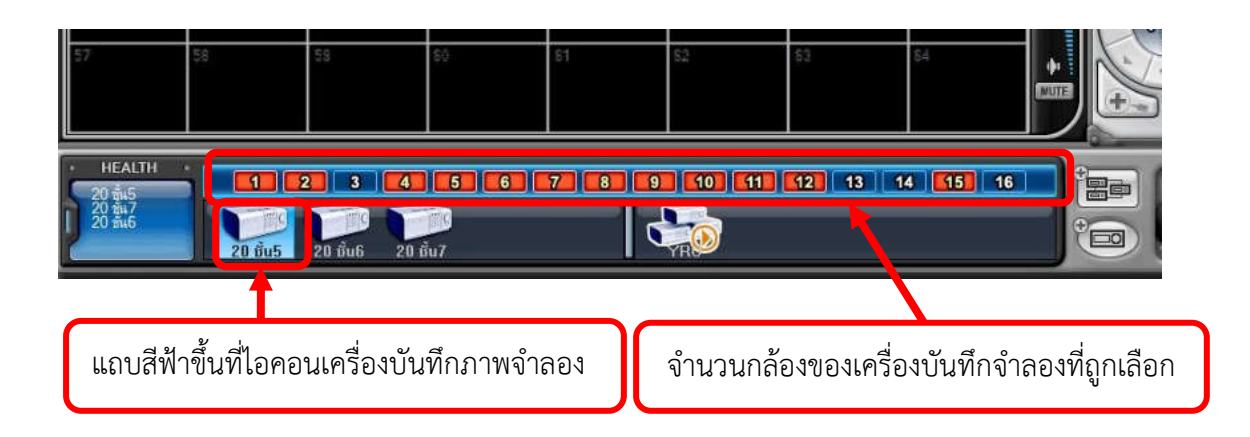

้ภาพที่ ๔.๒๕ แสดงแถบสีฟ้าขึ้นที่ไอคอนเครื่องบันทึกและจำนวนกล้องของเครื่องบันทึกที่ถูกเลือก

### .๗.๑.๑.๒ ใช้เมาส์คลิกซ้ายค้างที่ไอคอนเครื่องบันทึกภาพจำลองที่

ต้องกำร และลำกไปวำงที่ช่องแสดงภำพที่ต้องกำรแล้วปล่อยปุ่มกดที่เมำส์ออก สัญญำณภำพของ ึกล้องทุกตัวที่เชื่อมต่ออยู่กับเครื่องบันทึกภาพจำลองที่ถูกเลือก จะแสดงบนหน้าจอหลักของโปรแกรม  $D$ VR Player ดังภาพที่ ๔.๒๖

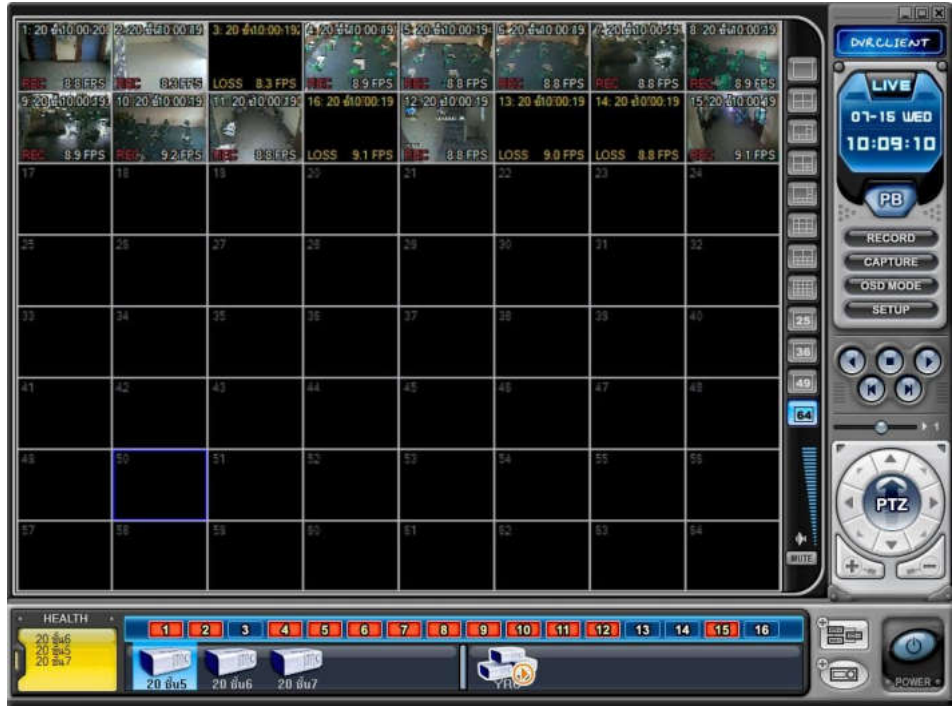

ภาพที่ ๔.๒๖ แสดงการนำสัญญาณภาพจากเครื่องบันทึกภาพจำลองแสดงบนหน้าจอหลัก ของโปรแกรม DVR Player

ี ๗.๑.๑.๓ นำสัญญาณภาพจากเครื่องบันทึกจำลองแสดงบนหน้าจอ

หลักของโปรแกรม DVR Player จนครบทกเครื่อง โดยทำตามขั้นตอนที่ ๗.๑.๑.๒

7.1.2 เลือกเฉพำะช่องสัญญำณภำพช่องใดช่องหนึ่งของแต่ละเครื่อง บันทึกภาพจำลองเข้าสู่หน้าจอหลักของโปรแกรม DVR Player มีวิธีการดังต่อไปนี้

ี ๗.๑.๒.๑ ใช้เมาส์ดับเบิ้ลคลิกที่ไอคอนกรุ๊ปเครื่องบันทึกภาพจำลองบน หน้ำต่ำงหลักของโปรแกรม DVR Player จะปรำกฏสัญญำลักษณ์กำรเล่นภำพ (Play) บนไอคอนกรุ๊ป เครื่องบันทึกภาพจำลอง

. ๗.๑.๒.๒ ใช้เมาส์คลิกที่ไอคอนเครื่องบันทึกภาพจำลองที่ต้องการ จะมี ้ แถบสีฟ้าขึ้นที่ไอคอนเครื่องบันทึกภาพจำลอง และโปรแกรมจะแสดงจำนวนกล้องของเครื่อง ้ บันทึกภาพจำลองที่ถูกเลือก

7.1.2.3 ใช้เมำส์คลิกขวำค้ำงที่ช่องสัญญำณกล้องที่ต้องกำรของ ้ เครื่องบันทึกภาพจำลองที่ถกเลือก ดังแสดงในภาพที่ ๒๔ และลากไปวางที่ช่องแสดงภาพที่ต้องการ แล้วปล่อยปุ่มกดที่เมำส์ออก ภำพของสัญญำณกล้องที่ต้องกำรจะปรำกฏบนช่องแสดงภำพบน หน้ำต่ำงหลักของโปรแกรม DVR Player

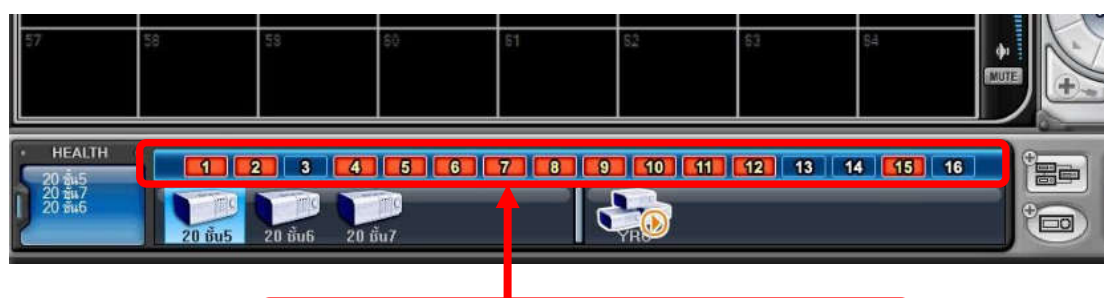

้ ช่องสัญญาณกล้องของเครื่องบันทึกจำลองที่ถูกเลือก

 7.2 กำรลบสัญญำณภำพออกจำกช่องแสดงภำพบนหน้ำต่ำงหลักของโปรแกรม DVR Player หากผู้ปฏิบัติงานต้องการนำสัญญาณภาพออกจากช่องแสดงภาพบนหน้าต่างหลักของ โปรแกรม DVR Player สำมำรถท ำได้ ซึ่งมีวิธีกำรปฏิบัติดังต่อไปนี้

ี ๗.๒.๑ วางเคอร์เซอร์เมาส์ (Mouse Curser) บนตำแหน่งช่องแสดงภาพบน หน้ำต่ำงหลักของโปรแกรม DVR Player ที่ต้องกำรลบ

7.2.2 คลิกขวำ จะปรำกฏหน้ำต่ำงฟังก์ชั่น (Function) เมนู ดังแสดงในภำพที่

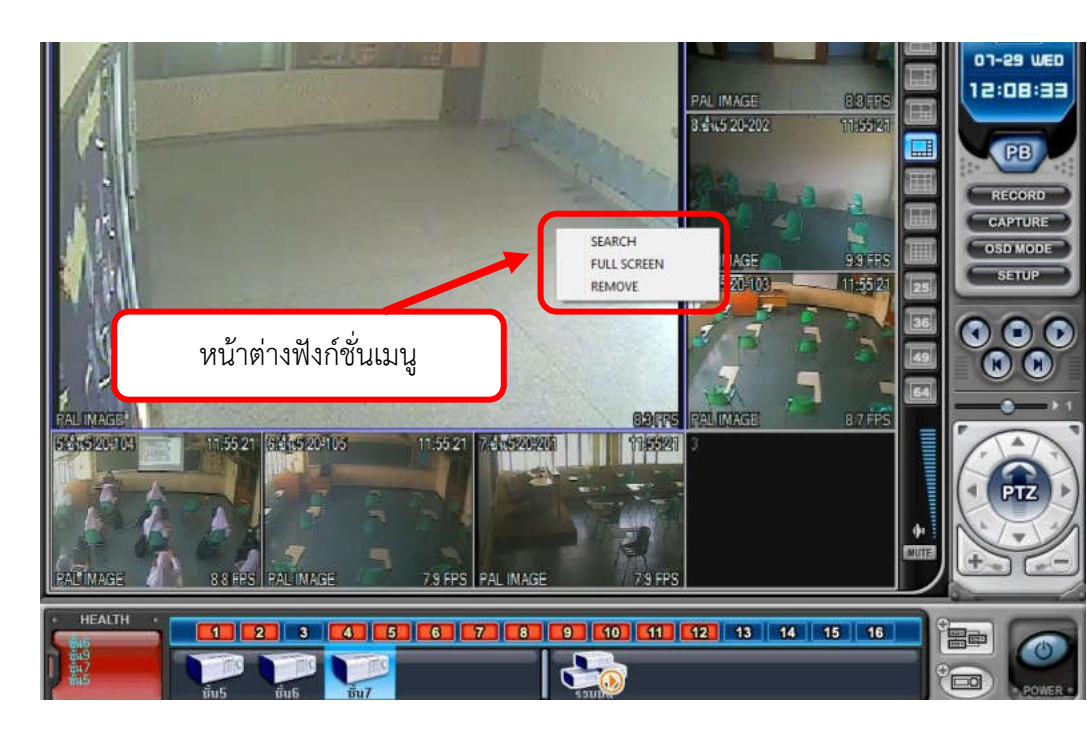

ภำพที่ 4.28 แสดงหน้ำต่ำงฟังก์ชั่นเมนู

จากภาพที่ ๔.๒๘ หน้าต่างฟังก์ชั่น (Function) เมนูจะมีด้วยกัน ๓ ฟังก์ชั่น (Function)

 $\alpha$ .

ภาพที่ ๔.๒๗ แสดงช่องสัญญาณกล้องของเครื่องบันทึกจำลองที่ถูกเลือก

- 1. Search เป็นฟังก์ชั่นค้นหำข้อมูลภำพย้อนหลังของกล้องที่ถูกเลือก
- 2. Full Screen เป็นฟังก์ชั่นให้ช่องสัญญำณภำพที่ถูกเลือกขยำยเต็มจอภำพ
- ิ ๓. Remove เป็นฟังก์ชั่นนำช่องสัญญาณภาพที่ถูกเลือกออก

7.2.2 ใช้เมำส์คลิกที่ฟังก์ชั่น (Function) รีมูฟ (Remove) ภำพจำกสัญญำณ กล้องภำยในช่องสัญญำณบนหน้ำต่ำงหลักของโปรแกรม DVR Player ก็จะหำยไป ดังแสดงในภำพที่  $\epsilon$ .ba

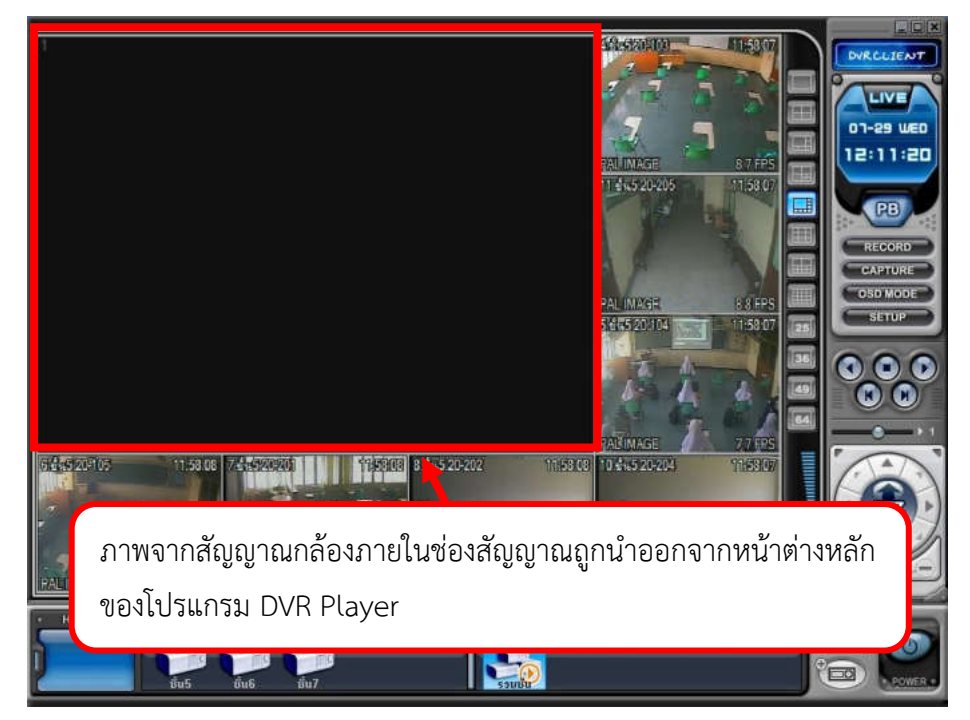

ภำพที่ 4.29 แสดงภำพจำกสัญญำณกล้องภำยในช่องสัญญำณถูกน ำออกจำกหน้ำต่ำงหลักของ โปรแกรม DVR Player

## กำรติดตำมประเมินผลกำรปฏิบัติงำน

กำรติดตั้งโปรแกรม DVR Player เป็นส่วนหนึ่งของกำรปฏิบัติงำนติดตั้งระบบ กล้องโทรทัศน์วงจรปิดระบบกล้องโทรทัศน์วงจรปิด ของมหำวิทยำลัยรำชภัฏยะลำ ซึ่งโปรแกรม DVR Player เป็นโปรแกรมที่ใช้ในการดูภาพแบบเรียลไทม์ (Real time) เพื่อตรวจสอบการทำงานของ ระบบกล้องโทรทัศน์วงจรปิดของเครื่องบันทึกภำพ ตรวจสอบข้อมูลภำพย้อนหลัง ถ่ำยโอนข้อมูลภำพ เคลื่อนไหว และจัดรวมกรุ๊ป (Group) เครื่องบันทึกภำพ ของเครื่องบันทึกภำพ ยี่ห้อ Fujiko รุ่น FK-**HM**๓๐๑๖

ด้วยความสำคัญของการติดตั้งโปรแกรม DVR Player ดังกล่าวข้างต้น เมื่อเกิด<br>ข้อผิดพลาดขึ้นกับโปรแกรม DVR Player จะมีผลกระทบต่อการปฏิบัติงานในด้านระบบ Player จะมีผลกระทบต่อการปฏิบัติงานในด้านระบบ ึกล้องโทรทัศน์วงจรปิดอื่นๆตามมา ดังนั้นผู้ปฏิบัติงานด้านระบบกล้องโทรทัศน์วงจรปิด จึงจำเป็นต้อง ด ำเนินกำรติดตั้งโปรแกรมใหม่โดยเร่งด่วน และรำยงำนผลกำรปฏิบัติงำน โดยสรุปปัญหำอุปสรรค ผล ึการปฏิบัติงานของการปฏิบัติงานด้านการติดตั้งระบบกล้องโทรทัศน์วงจรปิด ประจำไตรมาศการ ด ำเนินงำนแก่หัวหน้ำงำนทรำบ เพื่อหำแนวทำงกำรปฏิบัติงำนที่มีประสิทธิภำพ

## าเทที่ **<sub>๕</sub>**

## ปัญหำอุปสรรคและข้อเสนอแนะ

 ปัญหำและอุปสรรคในกำรปฏิบัติงำนกำรติดตั้งโปรแกรม DVR PLAYER มีปัญหำและ อุปสรรคในด้ำนต่ำงๆ ซึ่งผู้เขียนคู่มือปฏิบัติงำนขอสรุปปัญหำและอุปสรรคต่ำงๆตำมขั้นตอนกำร ปฏิบัติงำน โดยใช้ประสบกำรณ์ตำมที่ผู้เขียนได้รับผิดชอบในกำรปฏิบัติงำนด้ำนกำรติดตั้งระบบ กล้องโทรทัศน์วงจรปิดของมหำวิทยำลัยรำชภัฏยะลำ มำดังต่อไปนี้

## ปัญหำ/อุปสรรคและข้อเสนอแนะ

## 1 จัดหำ/จัดเตรียมไฟล์ติดตั้งโปรแกรม DVR PLAYER

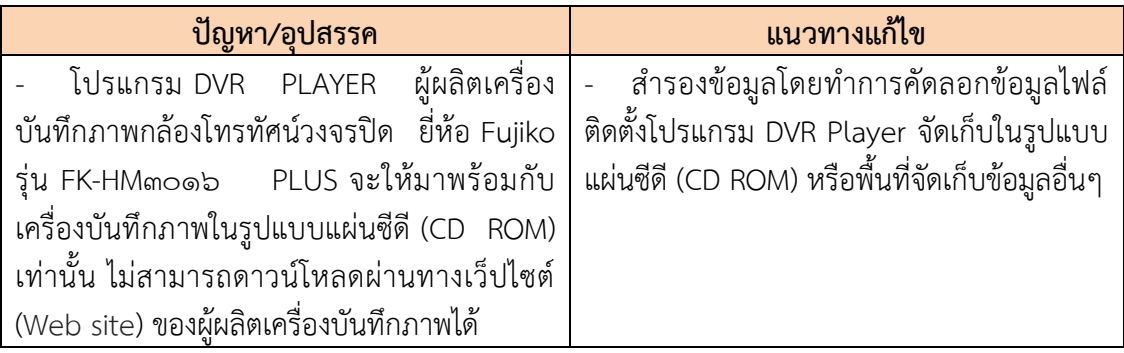

## 2. ติดตั้งโปรแกรม DVR PLAYER

![](_page_50_Picture_172.jpeg)

## 3. ตั้งค่ำโปรแกรม

![](_page_50_Picture_173.jpeg)

![](_page_51_Picture_238.jpeg)

## ี ๕. สร้างกรุ๊ป (Group) เครื่องบันทึกภาพจำลอง

![](_page_51_Picture_239.jpeg)

![](_page_51_Picture_240.jpeg)

## 6. แบ่งช่องสัญญำณบนหน้ำจอหลักโปรแกรม DVR PLAYER

![](_page_51_Picture_241.jpeg)

![](_page_51_Picture_242.jpeg)

## ข้อเสนอแนะเพื่อกำรปรับปรุงหรือพัฒนำงำน

 เมื่อตระหนักถึงควำมส ำคัญของปัญหำดังกล่ำว และได้รับทรำบถึงสถำนกำรณ์ของกำร ติดตั้งโปรแกรม DVR PLAYER เพื่อใช้ในกำรดูภำพแบบเรียลไทม์ (Real time) เพื่อตรวจสอบกำร ท ำงำนของระบบกล้องโทรทัศน์วงจรปิดของเครื่องบันทึกภำพ ตรวจสอบข้อมูลภำพย้อนหลัง ถ่ำยโอน ข้อมูลภำพเคลื่อนไหว และจัดรวมกรุ๊ป (Group) เครื่องบันทึกภำพ ของเครื่องบันทึกภำพ ยี่ห้อ Fujiko รุ่น FK-HM๓๐๑๖ อันเป็นผลจากการจัดทำคู่มือครั้งนี้เรียบร้อยแล้วผู้จัดทำจึงขอสรุปแนว ทำงกำรแก้ไขปัญหำด้ำนกำรติดตั้งโปรแกรม DVR PLAYER เพื่อพัฒนำกำรปฏิบัติงำน ดังนี้

 1. จัดท ำคู่มือกำรปฏิบัติกำรติดตั้งโปรแกรม DVR Player เพื่อให้เป็นแนวทำงในกำร ปฏิบัติงำนที่ถูกต้องและมีประสิทธิภำพ

 2. หำกโปรแกรมเกิดเสียหำย ไม่สำมำรถดูภำพแบบเรียลไทม์ (Real time) เพื่อ ตรวจสอบการทำงานของระบบกล้องโทรทัศน์วงจรปิดของเครื่องบันทึกภาพ ตรวจสอบข้อมูลภาพ ย้อนหลัง ถ่ำยโอนข้อมูลภำพเคลื่อนไหว และจัดรวมกรุ๊ป (Group) เครื่องบันทึกภำพ ของเครื่อง บันทึกภำพ ยี่ห้อ Fujiko รุ่น FK-HM3016 ได้ ให้รีบด ำเนินกำรแก้ไข หรือติดตั้งโปรแกรม DVR Player ใหม่โดยด่วน

ิ ๓. สำรองข้อมูลไฟล์ติดตั้งโปรแกรม DVR Player เนื่องจากไม่สามารถดาวน์โหลดไฟล์ ติดตั้งโปรแกรมจำกเว็ปไซต์ (Website) ผู้ผลิตเครื่องบันทึกภำพได้

้อย่างไรก็ตาม การติดตั้งโปรแกรม DVR Player สำหรับวิธีการเลือกวิธีใดเพื่อนำมาแก้ไข ปัญหำนี้นั้นผลลัพธ์ที่ได้ คือกำรมีวิธีกำรที่ดีที่สุดในกำรแก้ไขปัญหำด้ำนกำรติดตั้งโปรแกรม DVR Player ให้ถูกต้อง

ผลจากการจัดทำคู่มือการติดตั้งโปรแกรม DVR Player จึงนับเป็นจุดเริ่มต้นของการ พัฒนาการปฏิบัติงานประจำจากงานด้านต่างๆที่ยังมีอีกมากมายให้สามารถปฏิบัติงานได้อย่างสะดวก ราบรื่น ปราศจากอุปสรรคที่จะขัดขวางความสำเร็จของการบรรลุวัตถุประสงค์ของการปฏิบัติงาน ผู้จัดท ำคู่มือมีควำมยินดีเป็นอย่ำงยิ่งหำกคู่มือฉบับนี้จะสำมำรถเป็นประโยชน์ต่อกำรปฏิบัติงำน ของ ผู้ปฏิบัติงานได้ หรือเป็นแนวทางในการจัดทำคู่มือเรื่องอื่นๆที่เกี่ยวข้องกับการพัฒนาการปฏิบัติงาน ต่อไป

#### บรรณำนุกรม

พระราชบัญญัติว่าด้วยการกระทำความผิดเกี่ยวกับคอมพิวเตอร พ.ศ. ๒๕๕๐ สืบค้น ๒๔ เมษายน ๒๕๖๓. สืบค้นจาก https://www.tsu.ac.th/files/Computer Crimes\_Act\_B.E.\_2550\_Thai.pdf Majortechnology.ชนิดของกล้องวงจรปิด.สืบค้น ๒๔ เมษายน ๒๕๖๓ สืบค้นจำก https://cmajortechnology.com/ควำมรู้เกี่ยวกับกล้อง ฟิสิกส์ discovery การค้นพบทางฟิสิกส์.หลักการทำงานของแผ่นซีดี.สืบค้น ๒๕ เมษายน ๒๕๖๓ สืบค้นจาก http://www.rmutphysics.com/charud/naturemystery/scile/Cdrom/cdthaio.htm)

ภำคผนวก

ในขออนุญาตตรวจสอบข้อมูลภาพจากระบบกล้องโทรทัศน์วงจรปิด มหาวิทยาลัยราชภัฏนะฉา

![](_page_55_Picture_8.jpeg)

![](_page_56_Picture_30.jpeg)

ผู้รวบรวมข้อมูล

 $(\hspace*{1.5cm} \ldots \hspace*{1.5cm} \ldots \hspace*{1.5cm} \ldots \hspace*{1.5cm})$ นายวิโรจน์ วิรัตน์ นักวิชาการโสดทัศนศึกษา

ผู้ครวจสอบ

 $\left(\begin{array}{ccc} \mathbf{0} & \mathbf{0} & \$ นายคนุพล ปลื้มใจ หัวหน้างานอาคารสถานที่

 $\mathfrak{E}^{\prime}$ 

# ประวัติผู้เขียน

.

![](_page_57_Picture_1.jpeg)

![](_page_57_Picture_54.jpeg)